# brother

# Brukerhåndbok for nettverket

PT-E550W

Denne brukerhåndboken for nettverket inneholder nyttig informasjon for konfigurering av det trådløse nettverket og innstillinger for Wireless Direct ved hjelp av Brother-maskinen. Du vil også finne informasjon om støttede protokoller og detaljerte feilrettingstips.

Hvis du vil laste ned den siste brukermanualen, kan du besøke Brother support-nettstedet på ([support.brother.com](http://support.brother.com)). Du kan også laste ned de siste driverne og verktøyene for maskinen din, lese svar på vanlige spørsmål (FAQ) og feilsøkingstips eller lære om spesielle utskriftsløsninger fra Brother support-nettstedet.

Versjon 01 NOR

# **Merknadsdefinisjoner**

Vi bruker følgende ikon i hele denne håndboken:

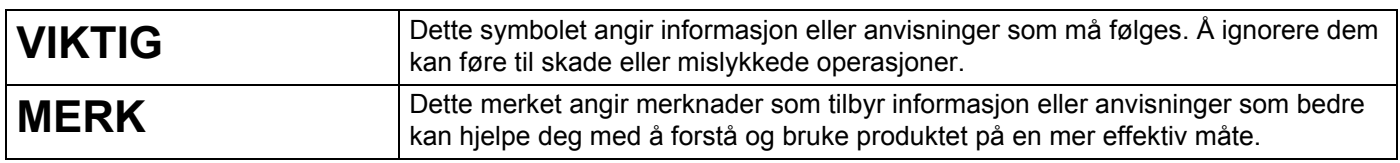

# **Varemerker**

Android er et varemerke som tilhører Google Inc.

Google Play er et varemerke som tilhører Google Inc.

BROTHER er et varemerke eller registrert varemerke som tilhører Brother Industries, Ltd.

Windows er et registrert varemerke som tilhører Microsoft Corporation i USA og/eller andre land.

Apple, Macintosh, Mac OS, iPhone, iPod touch, iPad og Safari er varemerker som tilhører Apple Inc., registrert i USA og andre land.

Wi-Fi og Wi-Fi Alliance er registrerte varemerker som tilhører Wi-Fi Alliance.

Wi-Fi Direct, Wi-Fi Protected Setup, WPA og WPA2 er merker som tilhører Wi-Fi Alliance.

Alle selskaper som har programvare nevnt ved navn i denne håndboken, har en egen programvarelisens for programmene de har eiendomsretten til.

**Alle vare- og produktnavn for selskaper som vises på Brother-produkter, i relaterte dokumenter og annet materiale, er varemerker eller registrerte varemerker for disse respektive selskapene.**

# **VIKTIG MERKNAD**

- Gå til Brother support-nettstedet på [support.brother.com](http://support.brother.com) og klikk på [**Brukerveiledninger**] på siden til modellen din for å laste ned de andre veiledningene.
- Dette produktet er bare godkjent for bruk i kjøpslandet. Ikke bruk dette produktet utenfor kjøpslandet, ellers risikerer du å bryte reguleringer for trådløs telekommunikasjon og el-forskrifter i det aktuelle landet.
- Ikke alle modeller selges i alle land.

© 2014 Brother Industries, Ltd. Med enerett.

# **Innholdsfortegnelse**

# **[Avsnitt I Wireless Direct](#page-5-0)**

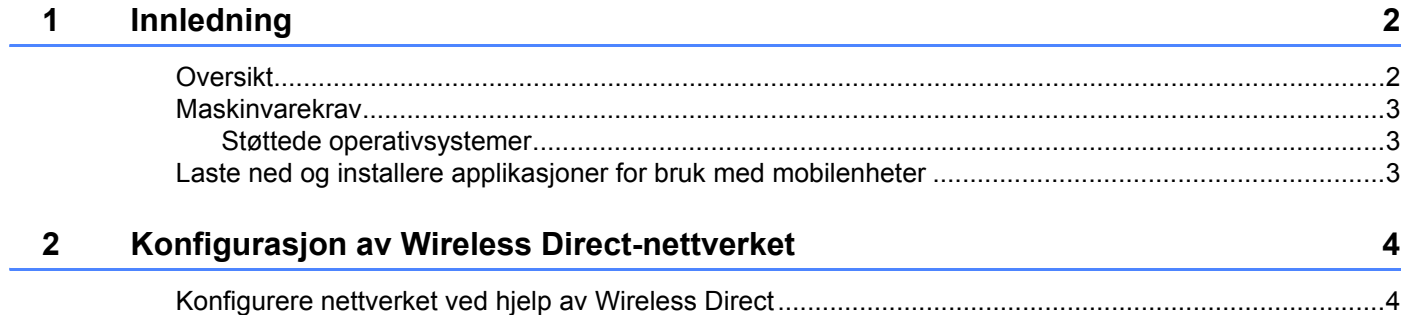

# **[Avsnitt II Trådløst nettverk](#page-9-0)**

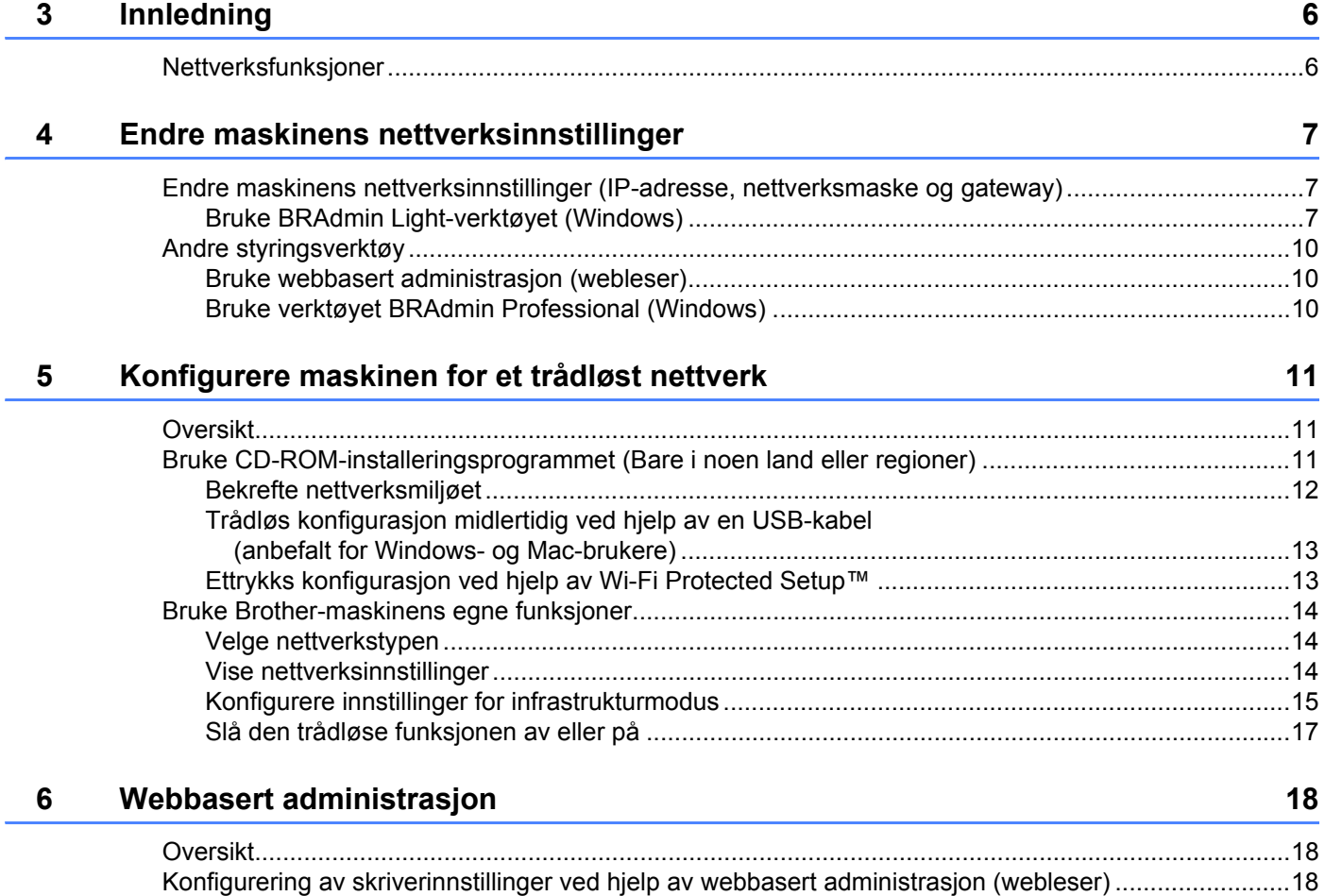

# Avsnitt III Kommunikasjonsinnstillinger

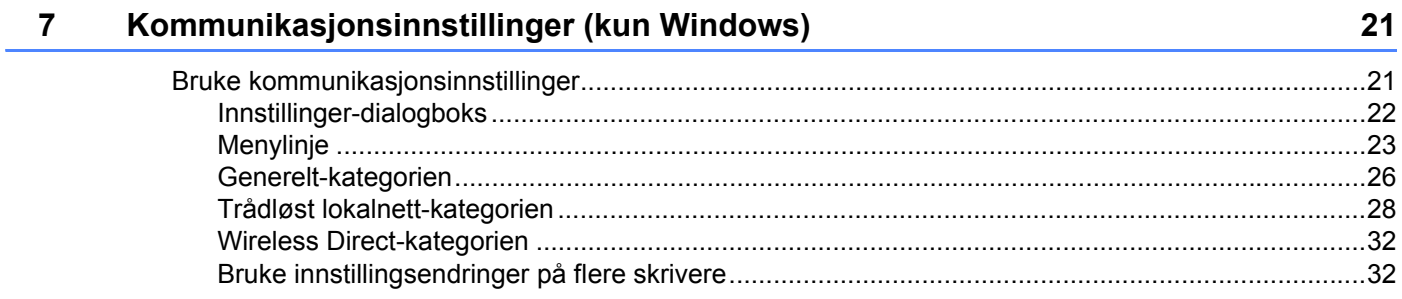

# **Avsnitt IV Tillegg**

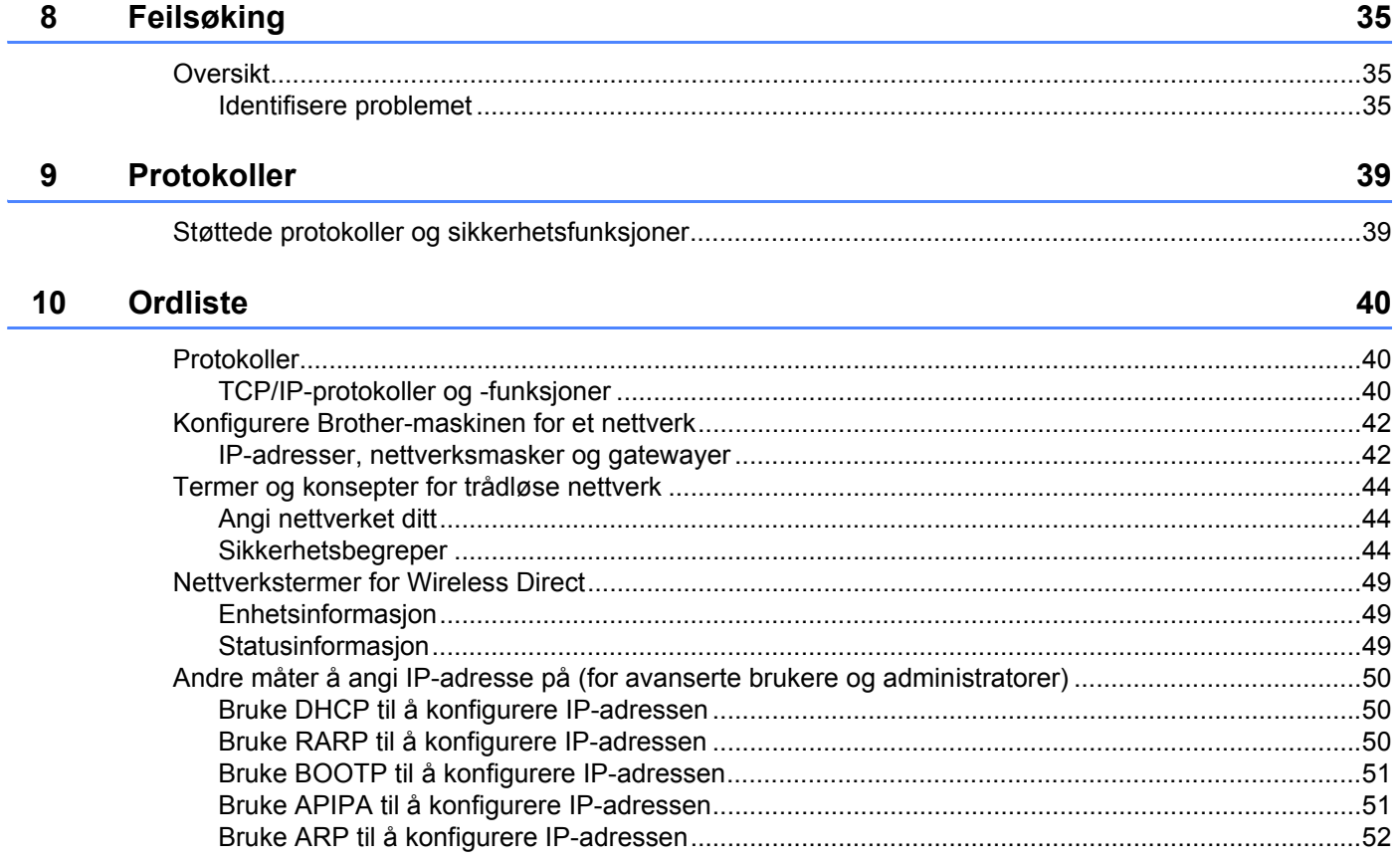

# **Avsnitt I**

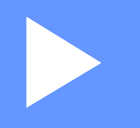

# <span id="page-5-0"></span>**Wireless Direct <sup>I</sup>**

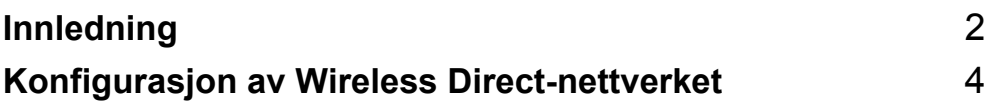

# <span id="page-6-2"></span><span id="page-6-0"></span>**1 Innledning <sup>1</sup>**

# <span id="page-6-1"></span>**Oversikt <sup>1</sup>**

Ved hjelp av Wireless Direct kan du konfigurere et sikret trådløst nettverk mellom Brother-maskinen og en mobilenhet, for eksempel en Android™-enhet, iPhone, iPod touch eller iPad, uten å bruke tilgangspunkt.

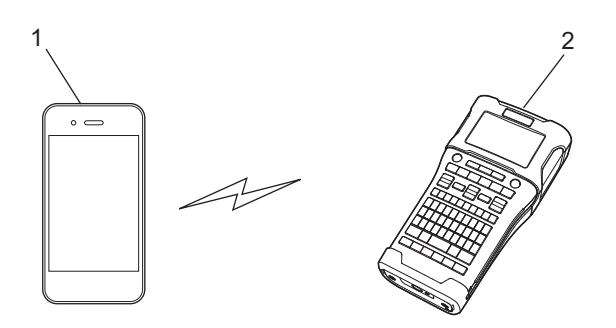

- **1 Mobilenhet**
- **2 Din Brother-maskin**

# **MERK**

- Den Wi-Fi Direct-støttede enheten fungerer som tilgangspunkt.
- Når du bruker Wireless Direct, støtter Brother-maskinen direkte trådløs kommunikasjon med mobilenheten.
- Infrastrukturmodus og Wireless Direct kan ikke brukes samtidig. Deaktivering av en funksjon vil aktivere den andre.

# <span id="page-7-0"></span>**Maskinvarekrav <sup>1</sup>**

# <span id="page-7-1"></span>**Støttede operativsystemer <sup>1</sup>**

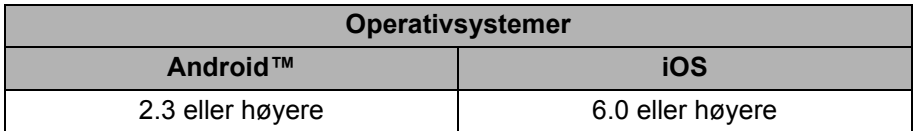

# <span id="page-7-2"></span>**Laste ned og installere applikasjoner for bruk med mobilenheter <sup>1</sup>**

Brother tilbyr forskjellige applikasjoner for bruk med Brother-maskinen, medregnet applikasjoner som lar deg skrive ut direkte fra en Apple iPhone, iPad, iPod touch eller Android™-smarttelefon, og applikasjoner som lar deg overføre data, for eksempel maler, symboler og databaser som ble opprettet ved hjelp av en datamaskin, trådløst til Brother-maskinen.

For mer informasjon om mobile applikasjoner tilgjengelig for skriveren, besøk [support.brother.com/g/d/f5f9.](https://support.brother.com/g/d/f5f9)

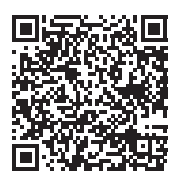

# **2**

# <span id="page-8-2"></span><span id="page-8-0"></span>**Konfigurasjon av Wireless Directnettverket <sup>2</sup>**

Du kan bruke Wireless Direct til å koble til mobilenheter, datamaskiner og andre Wi-Fi-klargjorte enheter direkte til Brother-maskinen ved hjelp av en trådløs nettverkstilkobling uten å bruke en trådløs ruter eller et tilgangspunkt.

Her beskrives konfigurasjonsmetodene ved hjelp av Brother-maskinens egne funksjoner. Se *[Kommunikasjonsinnstillinger \(kun Windows\)](#page-25-2)* på side 21 for konfigurasjoner ved hjelp av Verktøy for skriverinnstillinger.

# <span id="page-8-1"></span>**Konfigurere nettverket ved hjelp av Wireless Direct <sup>2</sup>**

Innstillingene for Wireless Direct-nettverket konfigureres på LCD-displayet på Brother-maskinen.

Når du kobler til en Android™-enhet, må du sørge for at enheten er konfigurert for Wi-Fi-tilkoblinger.

# 1 Trykk på **Meny**.

- **2** Velg "WLAN" ved hjelp av ▲ eller ▼ og trykk på OK eller Enter.
- 3 Velg "Nettverksinnstilling" ved hjelp av a eller b og trykk på **OK** eller **Enter**.
- 4 Velg "Direkte modus" ved hjelp av a eller b og trykk på **OK** eller **Enter**.

# **MERK**

- Hvis "Av" er valgt på skjermbildet "Nettverksmodus", vil "Slå på Wi-Fi-radio" vises. Trykk på **OK** eller **Enter**.
- Når Brother-maskinen drives av batterier, reduseres batteristrømmen raskt når den trådløse funksjonen brukes. Det vises derfor en bekreftelsesmelding når **WiFi**-tasten trykkes.
- Hvis du vil bruke den trådløse funksjonen, trykker du på **OK** eller **Enter**. Hvis du kobler til nettadapteren mens meldingen vises, vil strømkilden bytte til nettadapteren.
- 5 Gjeldende SSID vises på skjermen. Angi den nye SSID-en hvis nødvendig, og trykk på **OK** eller **Enter**.
- 6 Gjeldende passord vises på skjermen. Angi det nye passordet hvis nødvendig, og trykk på **OK** eller **Enter**.
- 7 Skjermen for bekreftelse av angitt SSID og passord vises. Trykk på en hvilken som helst tast unntatt **Strøm** for å fortsette. Gå til innstillingssiden for det trådløse nettverket for mobilenheten og skriv inn SSID-navnet og passordet.
- 8 Hvis mobilenheten kobles til korrekt, viser maskinen symbolet  $\epsilon_{\text{L}}$ . Du har fullført oppsettet av Wireless Direct. Med Brother iPrint&Label-applikasjonen kan du skrive ut direkte til Brother-maskinen fra en Apple iPhone, iPad og iPod touch eller en Android™-smarttelefon. For mer informasjon om mobile applikasjoner tilgjengelig for skriveren, besøk [support.brother.com/g/d/f5f9.](https://support.brother.com/g/d/f5f9)

# **Avsnitt II**

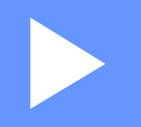

# <span id="page-9-0"></span>**Trådløst nettverk**

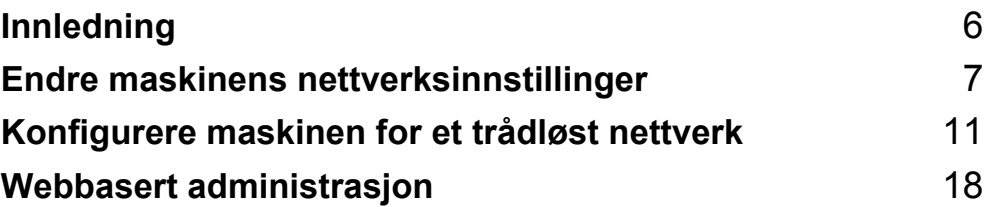

<span id="page-10-2"></span><span id="page-10-0"></span>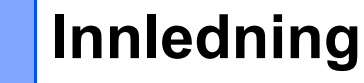

# <span id="page-10-1"></span>**Nettverksfunksjoner <sup>3</sup>**

Brother-maskinen kan deles i et IEEE 802.11b/g/n trådløst nettverk ved hjelp av nettverkets interne utskriftsserver. Utskriftsserveren støtter forskjellige funksjoner og metoder for tilkobling i et nettverk som støtter TCP/IP, avhengig av operativsystemet du kjører.

- **BRAdmin Light**
- **BRAdmin Pro**

**3**

- **Webbasert administrasjon**
- Driver Deployment Wizard
- **Printer Setting Tool (Verktøy for skriverinnstillinger)**

Du finner mer informasjon og nedlastinger på [support.brother.com](http://support.brother.com).

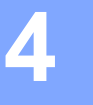

# <span id="page-11-3"></span><span id="page-11-0"></span>**Endre maskinens nettverksinnstillinger <sup>4</sup>**

# <span id="page-11-1"></span>**Endre maskinens nettverksinnstillinger (IP-adresse, nettverksmaske og gateway) <sup>4</sup>**

# <span id="page-11-2"></span>**Bruke BRAdmin Light-verktøyet (Windows) <sup>4</sup>**

BRAdmin Light er et verktøy for innledende konfigurasjon av nettverkstilkoblede Brother-enheter. Det kan også søke etter Brother-produkter i et TCP/IP-miljø, vise statusen og konfigurere grunnleggende nettverksinnstillinger, for eksempel IP-adressen.

## **Installere BRAdmin Light <sup>4</sup>**

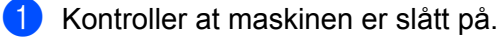

- <sup>2</sup> Slå på datamaskinen. Lukk eventuelle kjørende applikasjoner før installeringen.
- **3** Sett inn den medfølgende CD-ROM-platen i CD-stasjonen. Åpningsskjermbildet vises automatisk. Velg maskinen din hvis skjermbildet for modellnavn vises. Velg språk hvis skjermbildet for språk vises.
- 4 CD-ROM-hovedmenyen vises. Klikk på [**Avanserte applikasjoner**].
- 5 Klikk på [**Nettverksverktøy**].
- 6 Klikk på [**BRAdmin Light**] og følg instruksjoner på skjermen.

Du kan laste ned Brother BRAdmin Light ved å besøke Brother support-nettstedet på [support.brother.com](http://support.brother.com).

## **MERK**

- Hvis du trenger mer avansert skriveradministrasjon, bruker du det siste Brother BRAdmin Professionalverktøyet, som er tilgjengelig for nedlasting fra [support.brother.com](http://support.brother.com/).
- Deaktiver en eventuell brannmur, antispionvare eller antivirusprogramvare midlertidig. Så snart du er sikker på at du kan skrive ut igjen, aktiverer du dem på nytt.
- Nodenavnet vises i gjeldende BRAdmin Light-vindu. Standard nodenavn på utskriftsserveren i skriveren er "BRWxxxxxxxxxxxx". ("xxxxxxxxxxxx" er basert på Brother-maskinens MAC-adresse/Ethernet-adresse.)
- Standardpassordet for Brother-utskriftsservere er "**access**".

**4**

# **Angi IP-adresse, nettverksmaske og gateway ved hjelp av BRAdmin Light <sup>4</sup>**

**1** Start BRAdmin Light. (Windows 10) Klikk på Start-knappen og deretter på [**BRAdmin Light**] under [**Brother**]. (Windows 8 / Windows 8.1) Klikk på [**BRAdmin Light**]-ikonet på [**Apper**]-skjermbildet. (Windows Vista / Windows 7)

Klikk på [**Start**] - [**Alle programmer**] - [**Brother**] - [**BRAdmin Light**] - [**BRAdmin Light**].

- 2 BRAdmin Light søker automatisk etter nye enheter.
- Dobbeltklikk på den ukonfigurerte enheten.

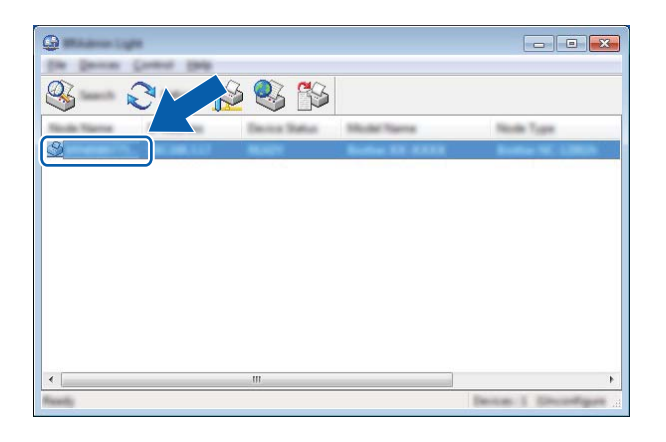

## **MERK**

Hvis du ikke bruker en DHCP/BOOTP/RARP-server, vil enheten vises som [**Ikke konfigurert**] i BRAdmin Light-verktøyet.

Endre maskinens nettverksinnstillinger

 Velg [**STATIC**] for [**Boot Method**] (IP-konfigurasjon). Skriv inn [**IP Address**] (IP-adresse), [**Subnet Mask**] (Nettverksmaske) og [**Gateway**] (ved behov) for utskriftsserveren.

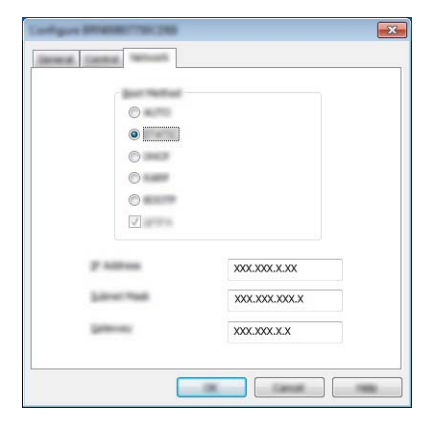

Klikk på [**OK**].

Med riktig programmert IP-adresse ser du Brother-utskriftsserveren i enhetslisten.

# <span id="page-14-0"></span>**Andre styringsverktøy <sup>4</sup>**

Brother-skriveren kan brukes med følgende administrasjonsverktøy i tillegg til BRAdmin Light-verktøyet. Du kan endre nettverksinnstillingene ved hjelp av disse verktøyene.

# <span id="page-14-1"></span>**Bruke webbasert administrasjon (webleser) <sup>4</sup>**

Du kan bruke en standard webleser til å endre innstillinger for utskriftsserveren ved hjelp av HTTP (Hyper Text Transfer Protocol). (Se *[Konfigurering av skriverinnstillinger ved hjelp av webbasert administrasjon](#page-22-4)  (webleser)* [på side 18.](#page-22-4))

# <span id="page-14-2"></span>**Bruke verktøyet BRAdmin Professional (Windows) <sup>4</sup>**

BRAdmin Professional er et verktøy for mer avansert administrasjon av nettverkstilkoblede Brother-enheter. Dette verktøyet kan søke etter Brother-produkter i nettverket og vise enhetsstatusen fra et brukervennlig vindu av utforskertype. Statusendringene til hver enhet gjengis med fargekoder.

Hvis du vil ha mer informasjon om nedlasting, kan du besøke oss på [support.brother.com](http://support.brother.com/)

## **MERK**

- Bruk den siste versjonen av BRAdmin Professional-verktøyet, som er tilgjengelig for nedlasting fra [support.brother.com](http://support.brother.com/). Dette verktøyet er bare tilgjengelig for Windows-brukere.
- Deaktiver en eventuell brannmur, antispionvare eller antivirusprogramvare midlertidig. Så snart du er sikker på at du kan skrive ut igjen, aktiverer du dem på nytt.
- Nodenavnet vises i gjeldende BRAdmin Professional-vindu. Standard nodenavn er "BRWxxxxxxxxxxxx". ("xxxxxxxxxxxx" er basert på Brother-maskinens MAC-adresse/Ethernet-adresse.)

# **5**

# <span id="page-15-3"></span><span id="page-15-0"></span>**Konfigurere maskinen for et trådløst nettverk <sup>5</sup>**

# <span id="page-15-1"></span>**Oversikt <sup>5</sup>**

Du må konfigurere innstillingene for trådløst nettverk på Brother-maskinen før du kan kommunisere med nettverket.

Følgende metoder er tilgjengelige for konfigurering av Brother-maskinen.

**Konfigurering ved hjelp av CD-ROM-installeringsprogram og en USB-kabel**

Se nedenfor. Dette er den anbefalte metoden. Du kan raskt koble maskinen til det trådløse nettverket ved hjelp av denne metoden.

■ Konfigurering ved hjelp av maskinens egne funksjoner

Se *[Bruke Brother-maskinens egne funksjoner](#page-18-0)* på side 14.

**Konfigurering ved hjelp av Kommunikasjonsinnstillinger i Verktøy for skriverinnstillinger**

Se *[Kommunikasjonsinnstillinger \(kun Windows\)](#page-25-2)* på side 21.

# **MERK**

• Hvis du vil oppnå optimalt resultat med normal utskrift av vanlige dokumenter, bruker du Brother-maskinen så nær WLAN-tilgangspunktet/ruteren som mulig og med færrest mulig hindringer. Store gjenstander og vegger mellom de to enhetene, i tillegg til interferens fra andre elektroniske enheter, kan ha negativ innvirkning på dokumentenes dataoverføringshastighet.

Disse faktorene gjør at trådløs tilkobling kanskje ikke er den beste metoden for alle typer dokumenter og programmer. Du kan bruke USB for raskest mulig overføringshastighet.

• Før du konfigurerer trådløsinnstilinger, må du kjenne SSID-en din og nettverksnøkkelen.

# <span id="page-15-2"></span>**Bruke CD-ROM-installeringsprogrammet (Bare i noen land eller regioner) <sup>5</sup>**

Følg instruksjonene på skjermen.

Du kan laste ned de nyeste versjonene fra Brother support-nettstedet på [support.brother.com.](http://support.brother.com)

# <span id="page-16-0"></span>**Bekrefte nettverksmiljøet <sup>5</sup>**

# **Koble til en datamaskin med WLAN-tilgangspunkt/ruter i nettverket (infrastrukturmodus) <sup>5</sup>**

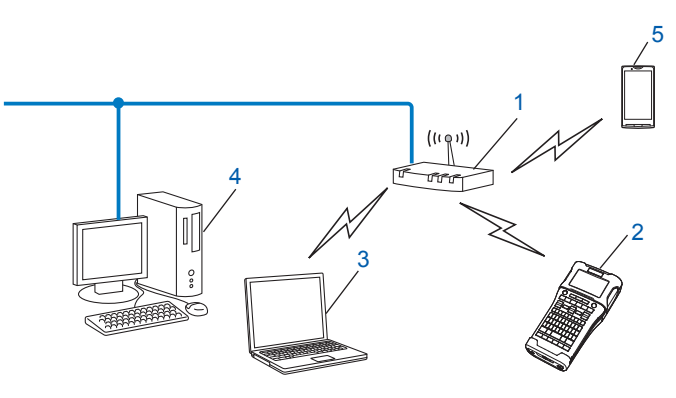

- **1 WLAN-tilgangspunkt/ruter**
- **2 Trådløs nettverksskriver (din Brother-maskin)**
- **3 Trådløsaktivert datamaskin som er koblet til WLAN-tilgangspunktet/ruteren**
- **4 Kablet datamaskin (som ikke er trådløsaktivert) koblet til WLAN-tilgangspunktet/ruteren med en Ethernet-kabel**
- **5 Mobilenhet**

#### **MERK**

#### **Installeringsmetode**

Følgende instruksjoner vil forklare metodene for installering av Brother-maskinen i et trådløst nettverksmiljø. Velg metoden du foretrekker for miljøet.

- Trådløs konfigurasjon midlertidig ved hjelp av en USB-kabel (anbefalt for Windows- og Macintoshbrukere)
- Ettrykks trådløs konfigurasjon ved hjelp av WPS

# <span id="page-17-0"></span>**Trådløs konfigurasjon midlertidig ved hjelp av en USB-kabel (anbefalt for Windows- og Mac-brukere) <sup>5</sup>**

Med denne metoden anbefales det å bruke en PC som er trådløst tilkoblet nettverket.

Du kan konfigurere skriveren eksternt fra datamaskinen på nettverket ved hjelp av en USB-kabel (A)<sup>1</sup>.

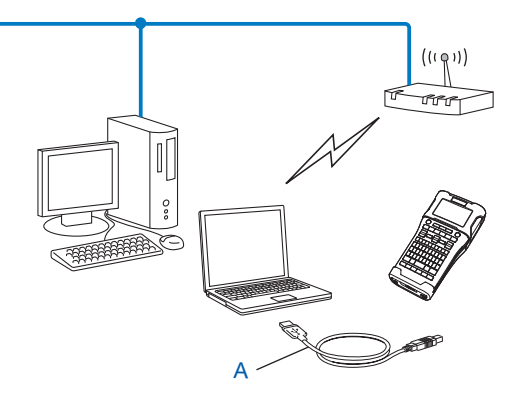

<span id="page-17-2"></span> $1$  Du kan konfigurere skriverens trådløse innstillinger ved hjelp av en USB-kabel midlertidig koblet til en trådløs eller kablet datamaskin.

# <span id="page-17-1"></span>**Ettrykks konfigurasjon ved hjelp av Wi-Fi Protected Setup™ <sup>5</sup>**

Du kan bruke WPS til å konfigurere de trådløse nettverksinnstillingene enkelt hvis WLAN-tilgangspunktet/ ruteren (A) støtter Wi-Fi Protected Setup™ (PBC  $1$ ).

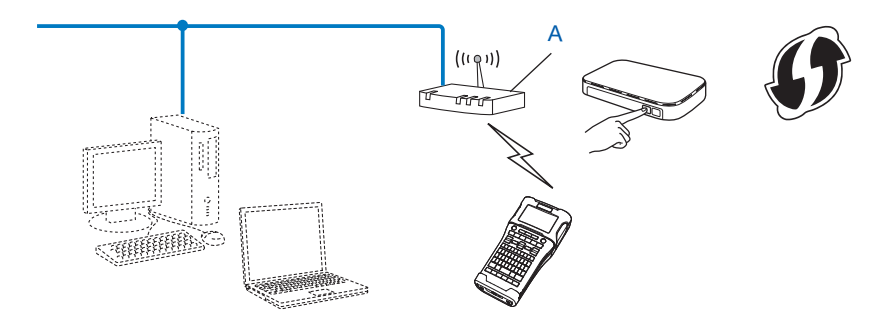

<span id="page-17-3"></span><sup>1</sup> Konfigurasjon av trykknapp.

# <span id="page-18-0"></span>**Bruke Brother-maskinens egne funksjoner <sup>5</sup>**

Du kan velge nettverkstype, konfigurere eller vise nettverksinnstillinger og så videre ved hjelp av **Meny**-tasten.

# <span id="page-18-1"></span>**Velge nettverkstypen <sup>5</sup>**

- 1 Trykk på **Meny**-tasten, velg "WLAN" ved hjelp av a- eller b-tasten og trykk på **OK** eller **Enter**.
- <sup>2</sup> Velg "Nettverksmodus" ved hjelp av ▲- eller ▼-tasten og trykk på OK eller Enter.

3 Velg ønsket nettverkstype ved hjelp av a- eller b-tasten og trykk på **OK** eller **Enter**. "Av": Trådløst nettverk AV "Direkte modus": Koble til ved hjelp av Wireless Direct "Infrastrukturmodus": Koble til ved hjelp av WLAN Skjermen returnerer deretter til neste tekstinntastingsskjermbilde.

4 Hvis enkelte meldinger vises, trykker du på **OK** eller **Enter** for hver melding.

# <span id="page-18-2"></span>**Vise nettverksinnstillinger <sup>5</sup>**

- **1** Trykk på Meny-tasten, velg "WLAN" ved hjelp av  $\blacktriangle$  eller  $\blacktriangledown$ -tasten og trykk på OK eller Enter.
- Velg "Nettverksstatus" ved hjelp av ▲- eller **v**-tasten og trykk på OK eller Enter.
- 3 Velg "Infrastrukturmodus" ved hjelp av ▲ eller ▼-tasten og trykk på OK eller Enter. Gjeldende innstillinger for infrastrukturmodus vises.

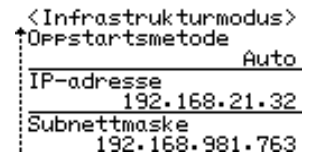

#### **MERK**

Ved bruk av direkte modus velger du "Direkte modus".

4 Skjermen returnerer til tekstinntastingsskjermbildet når du trykker på **OK** eller **Enter**.

# <span id="page-19-0"></span>**Konfigurere innstillinger for infrastrukturmodus <sup>5</sup>**

Metoden for konfigurering av innstillinger for infrastrukturmodus er forklart nedenfor.

## **Konfigurere ved hjelp av WPS**

1 Først må du bekrefte at WLAN-tilgangspunktet/ruteren har WPS-symbolet.

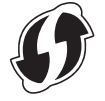

- 2 Trykk på **Meny**-tasten, velg "WLAN" ved hjelp av a- eller b-tasten og trykk på **OK** eller **Enter**.
- **3 Velg "Nettverksinnstilling" ved hjelp av ▲- eller**  $\blacktriangledown$ **-tasten og trykk på OK eller Enter.**
- Velg "Infrastrukturmodus" ved hjelp av  $\blacktriangle$  eller  $\blacktriangledown$ -tasten og trykk på OK eller Enter.
- 5 Plasser Brother-maskinen innen rekkevidde for WPS-tilgangspunktet/ruteren. Avstanden kan variere avhengig av omgivelsene. Se instruksjonene som fulgte med tilgangspunktet/ruteren.
- **6** Velg "Knappetrykk" ved hjelp av ▲- eller v-tasten og trykk på OK eller Enter.
- 7 En eller to meldinger vises før meldingen "Start WPS på ditt trådløse tilgangspunkt". Trykk på **OK** eller **Enter** for hver melding. Meldingen "Start WPS på ditt trådløse tilgangspunkt" vises.
- 8 Trykk på WPS-knappen på WLAN-tilgangspunktet/ruteren og **OK** eller **Enter** på Brother-maskinen.

# **MERK**

Trykk på **Esc** for å gå tilbake til forrige trinn.

- 9 "Kobler til..." vises en stund, så vises "Tllkoblet!".
- 0 Trykk på **OK** eller **Enter**.

Skjermen returnerer til tekstinnskrivingsskjermen. Avhengig av styrken på det trådløse signalet vil indikatoren for trådløs tilkobling være et av følgende symboler:  $\equiv -$ 

#### **MERK**

- Brother-maskinen vil prøve å koble til ved hjelp av WPS i 2 minutter. Hvis **WiFi**-tasten trykkes i løpet av den perioden, vil maskinen fortsette å prøve å koble til i ytterligere 2 minutter fra og med det tidspunktet.
- Hvis Brother-maskinen ikke kunne kobles til nettverket, vises en melding som angir at tilkoblingen mislyktes.

Konfigurere maskinen for et trådløst nettverk

## **Konfigurere ved å angi PIN-koden <sup>5</sup>**

- 1 Trykk på **Meny**-tasten, velg "WLAN" ved hjelp av a- eller b-tasten og trykk på **OK** eller **Enter**.
- Velg "Nettverksinnstilling" ved hjelp av ▲- eller **V**-tasten og trykk på OK eller Enter.
- 3 Velg "Infrastrukturmodus" ved hjelp av a- eller b-tasten og trykk på **OK** eller **Enter**.
- <sup>4</sup> Velg "PIN-kode" ved hjelp av ▲- eller ▼-tasten og trykk på OK eller Enter.
- 5 Hvis enkelte meldinger vises, trykker du på **OK** eller **Enter** for hver melding.
- 6 Skriv inn PIN-koden som vises på skjermen, i tilgangspunktet/ruteren og trykk på **OK** eller **Enter**.

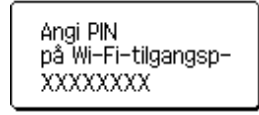

- 7 "Kobler til..." vises en stund, så vises "Tllkoblet!".
- 8 Trykk på **OK** eller **Enter**. Skjermen returnerer til tekstinnskrivingsskjermen. Avhengig av styrken på det trådløse signalet vil indikatoren for trådløs tilkobling være et av følgende symboler:  $\frac{1}{2}$   $\frac{1}{2}$   $\frac{1}{4}$

## **Konfigurere ved hjelp av oppsettsveiviseren <sup>5</sup>**

- 1 Trykk på **Meny**-tasten, velg "WLAN" ved hjelp av a- eller b-tasten og trykk på **OK** eller **Enter**.
- 2 Velg "Nettverksinnstilling" ved hjelp av a- eller b-tasten og trykk på **OK** eller **Enter**.
- Velg "Infrastrukturmodus" ved hjelp av  $\blacktriangle$  eller  $\blacktriangledown$ -tasten og trykk på OK eller Enter.
- 4 Velg "Oppsettveiviser" ved hjelp av a- eller b-tasten og trykk på **OK** eller **Enter**.
- 5 Hvis enkelte meldinger vises, trykker du på **OK** eller **Enter** for hver melding. SSID-er for de tilgjengelige nettverkene vises.

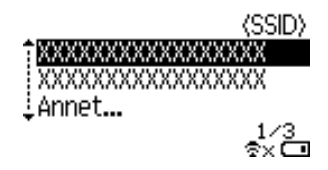

6 Velg SSID-en ved hjelp av  $\blacktriangle$ - eller  $\blacktriangledown$ -tasten, eller velg "Annet..." og angi SSID-en (fra 1 til 32 tegn). Trykk deretter på **OK** eller **Enter**. Skjermbildet "Passord" vises.

(Passord)

## $\blacktriangleright$ xxxxxxx<

 $\hat{x} \times \hat{m}$ 

**5**

7 Angi passordet (fra 8 til 63 tegn) og trykk på **OK** eller **Enter**.

- 8 Skjermen vender tilbake til tekstinntastingsskjermbildet, og  $\pm$  blinker mens tilkoblingen opprettes. Etter 90 sekunder vil indikatoren endres til  $\epsilon_{\rm x}$ , men Brother-maskinen vil fortsatt prøve å koble til nettverket.
- 9 Avhengig av styrken på det trådløse signalet vil indikatoren for trådløs tilkobling være et av følgende symboler:  $\frac{1}{2}$   $\frac{1}{2}$

# <span id="page-21-0"></span>**Slå den trådløse funksjonen av eller på <sup>5</sup>**

Hvis du vil slå den trådløse funksjonen av eller på, trykker du på **WiFi**-tasten. Standardinnstillingen er "Av".

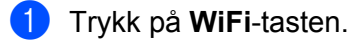

2 Trykk på **WiFi**-tasten igjen for å slå av den trådløse funksjonen.

## **MERK**

- Hvis "Av" er valgt på skjermbildet "Nettverksmodus", vil den trådløse funksjonen være avslått selv om **WiFi**-tasten er trykket.
- Når Brother-maskinen drives av batterier, vil batteristrømmen reduseres raskt når den trådløse funksjonen brukes. Det vises derfor en bekreftelsesmelding når **WiFi**-nøkkelen trykkes. Hvis du vil bruke den trådløse funksjonen, trykker du på **OK** eller **Enter**. Hvis du koble til nettadapteren mens meldingen vises, vil strømkilden bytte til nettadapteren.

**5**

**6**

# <span id="page-22-3"></span><span id="page-22-0"></span>**Webbasert administrasjon <sup>6</sup>**

# <span id="page-22-1"></span>**Oversikt <sup>6</sup>**

Du kan bruke en standard webleser til å administrere en maskin i nettverket ved hjelp av HTTP. Når du bruker webbasert administrasjon, er følgende mulig:

- Vise statusinformasion om Brother-maskinen
- Endre nettverksinnstillinger som TCP/IP-informasjon
- Vise informasjon om programvareversjon for maskinen og utskriftsserveren
- Endre detaljer om nettverks- og skriverkonfigurasjon

## **MERK**

Vi anbefaler Microsoft<sup>®</sup> Internet Explorer<sup>®</sup> 7.0 eller senere eller Firefox<sup>®</sup> 25.0.1 eller senere for Windows, Safari® 5.0.6 eller senere eller Firefox® 26.0 eller senere for Mac.

Kontroller at JavaScript og informasjonskapsler (cookies) er aktivert i webleseren du bruker.

For å bruke webbasert administrasjon må nettverket ditt bruke TCP/IP, og maskinen og datamaskinen må ha en gyldig IP-adresse.

# <span id="page-22-4"></span><span id="page-22-2"></span>**Konfigurering av skriverinnstillinger ved hjelp av webbasert administrasjon (webleser) <sup>6</sup>**

Du kan bruke en standard webleser til å endre innstillinger for utskriftsserveren ved hjelp av HTTP (Hyper Text Transfer Protocol).

# **VIKTIG**

Standardpassordet står på maskinens bakside og er markert med "Pwd".

Vi anbefaler at du endrer standardpassordet umiddelbart for å beskytte maskinen mot uautorisert tilgang.

Gjør dette hvis du ikke finner "Pwd"-etiketten:

1 Slå av skriveren og trykk og hold inne **Strøm**-knappen og **D**- og **W**-tastene samtidig.

Når enten **eller brother** vises på LCD-skjermen, skal du slippe **Strøm**-knappen.

3 Når passordet vises på LCD-skjermen, skal du slippe **D**- og **W**-tastene.

1 Skriv inn "http://printer\_ip\_address/" i nettleserens adresselinje. (Hvor "printer\_ip\_address" er IPadressen til maskinen din eller utskriftsserverens navn.) Hvis skriverens IP-adresse er 192.168.1.2., må du skrive inn: http://192.168.1.2/

2 Det kan også hende at du må angi passordet i **Login** (Påloggings)-feltet.

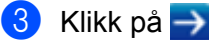

Webbasert administrasjon

- 4 Klikk på fanen **Network** (Nettverk).
- 5 Hvis nødvendig, må du endre maskininnstillingene dine.

## **MERK**

Hvis du redigerte vertsfilen på datamaskinen din eller bruker et "Domain Name System" (DNS), kan du også angi utskriftsserverens DNS-navn. Ettersom utskriftsserveren støtter TCP/IP og NetBIOS, kan du også angi utskriftsserverens NetBIOS-navn. For å finne NetBIOS-navnet må du klikke på fanen **Network** (Nettverk) og deretter velge **Network Status** (Nettverksstatus). Det tilordnede NetBIOS-navnet består av de første 15 tegnene i nodenavnet og vises som "BRWxxxxxxxxxxxx" (hvor "xxxxxxxxxxxxxxx" er ethernet-adressen).

# **MERK**

## **Angi et passord**

Vi anbefaler å angi et påloggingspassord for å hindre uautorisert tilgang til webbasert administrasjon.

1 Klikk på [**Administrator**].

2 Skriv inn passordet du vil bruke (opptil 32 tegn).

- 3 Skriv inn passordet på nytt i boksen [**Confirm New Password**] (Bekreft nytt passord).
- 4 Klikk på [**Submit**] (Send). Neste gang du går inn på webbasert administrasjon, skriver du inn passordet i boksen [**Login**] (Pålogging) og klikker på  $\rightarrow$ . Når du har konfigurert innstillingene, logger du av ved å klikke på  $\rightarrow$ .

Du kan også angi et passord ved å klikke på [**Please configure the password**] (Konfigurer passordet) på maskinens webside hvis du ikke angir et påloggingspassord.

**Avsnitt III**

# <span id="page-24-0"></span>**Kommunikasjons** $i$ **nnstillinger**

**[Kommunikasjonsinnstillinger \(kun Windows\)](#page-25-2)** 21

# <span id="page-25-2"></span><span id="page-25-0"></span>**Kommunikasjonsinnstillinger (kun Windows) <sup>7</sup>**

Med [Kommunikasjonsinnstillinger] i Verktøy for skriverinnstillinger kan informasjon om skriverkommunikasjon angis eller endres ved tilkobling av Brother-maskinen og datamaskinen med en USB-kabel. Ikke bare kan du endre kommunikasjonsinnstillingene for én skriver, men du kan også bruke de samme innstillingene på flere skrivere.

# **MERK**

**7**

[Verktøy for skriverinnstillinger] installeres samtidig som skriverdriveren og annen programvare.

# **VIKTIG**

- "Verktøy for skriverinnstillinger" er bare kompatibel med Brother-maskinen.
- Kontroller at nettadapteren er koblet til et vekselstrømsuttak.
- Kontroller at skriverdriveren er installert og at den virker.
- Koble denne maskinen til en datamaskin med USB-kabel. Med dette verktøyet kan innstillinger ikke angis over et trådløst LAN.

# <span id="page-25-1"></span>**Bruke kommunikasjonsinnstillinger <sup>7</sup>**

- 1 Koble Brother-maskinen som skal konfigureres, til datamaskinen.
- 2 For Windows 10: Klikk på Start-knappen, og deretter på [Printer Setting Tool] (Verktøy for skriverinnstillinger) under [Brother]. Windows 8 / Windows 8.1: På skjermbildet [Apper] klikker du på [Verktøy for skriverinnstilling]. Windows Vista / Windows 7: På Start-menyen klikker du på [Alle programmer] - [Brother] - [Label & Mobile Printer] - [Verktøy for skriverinnstilling].

Hovedvinduet vises.

3 Velg Brother-maskinen som skal konfigureres, fra [Skriver]-listen og klikk på [Kommunikasjonsinnstillinger]. Vinduet [Kommunikasjonsinnstillinger] vises.

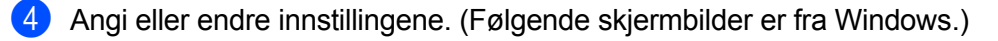

# <span id="page-26-0"></span>**Innstillinger-dialogboks <sup>7</sup>**

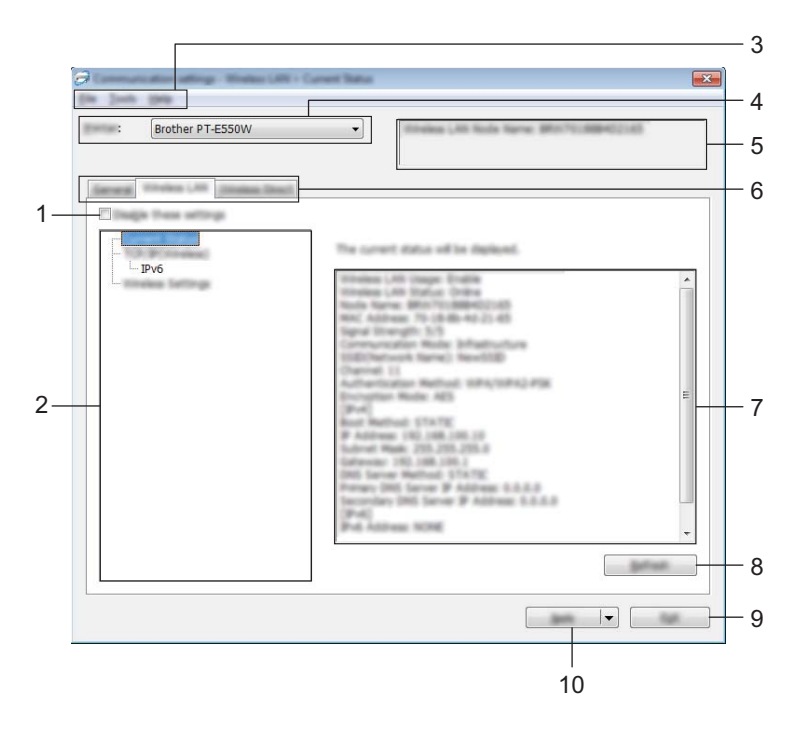

#### **1 Deaktiver disse innstillingene**

Når du klikker i denne avmerkingsboksen, vises i kategorien, og innstillingene kan ikke lenger angis eller endres.

Innstillingene i en kategori der **10** vises, vil ikke brukes på en skriver selv om [Bruk] klikkes. I tillegg vil ikke innstillingene i kategorien lagres eller eksporteres når kommandoen [Lagre i kommandofil] eller [Eksport] utføres.

Hvis du vil bruke innstillingene på skriveren eller lagre eller eksportere dem, må du fjerne merket i avmerkingsboksen.

## **2 Elementer**

Når [Gjeldende status] er valgt, vises de gjeldende innstillingene i visnings-/endringsområdet for innstillinger.

Velg elementet for innstillingene du vil endre.

#### **3 Menylinje**

Velg en kommando fra hver meny på listen.

Hvis du vil ha detaljer om menylinjen, se *Menylinje* [på side 23](#page-27-0).

#### **4 Skriver**

Velger skriveren med innstillingene som skal endres.

Hvis bare én skriver er tilkoblet, er det unødvendig å foreta et valg fordi bare den skriveren vil vises.

#### **5 Nodenavn**

Viser nodenavnet. Nodenavnet kan også endres (se *[Verktøy-meny](#page-29-0)* på side 25).

Kommunikasjonsinnstillinger (kun Windows)

## **6 Innstillinger-kategorien**

Klikk på kategorien som inneholder innstillingene som skal angis eller endres.

Hvis vises i kategorien, vil innstillingene i den kategorien ikke brukes på skriveren.

## **7 Visnings-/endringsområde for innstillinger**

Viser gjeldende innstillinger for det valgte elementet. Endre innstillingene etter behov ved hjelp av rullegardinmenyene, direkte inntasting eller andre hensiktsmessige metoder.

## **8 Oppdater**

Klikk for å oppdatere de viste innstillingene med den siste informasjonen.

## **9 Avslutt**

Avslutter [Kommunikasjonsinnstillinger] og returnerer til hovedvinduet i [Verktøy for skriverinnstillinger].

## **VIKTIG**

Innstillinger brukes ikke på skriveren hvis [Avslutt]-knappen klikkes uten å klikke på [Bruk]-knappen etter endring av innstillinger.

## **10 Bruk**

Klikk på [Bruk] for å bruke innstillingene på skriveren.

Hvis du vil lagre de angitte innstillingene i en kommandofil, velger du [Lagre i kommandofil] fra rullegardinmenyen.

## **VIKTIG**

Klikking på [Bruk] bruker alle innstillinger i alle kategorier på skriveren. Hvis avmerkingsboksen [Deaktiver disse innstillingene] er valgt, brukes ikke innstillingene i den kategorien.

# <span id="page-27-0"></span>**Menylinje <sup>7</sup>**

## <span id="page-27-1"></span>**Fil-meny <sup>7</sup>**

## **Ta i bruk innstillingene for skriveren**

Bruker innstillingene på skriveren.

# **VIKTIG**

Hvis avmerkingsboksen [Deaktiver disse innstillingene] er valgt, lagres ikke innstillingene i den kategorien.

## **Lagre innstillinger i kommandofil**

Lagrer de angitte innstillingene i en kommandofil. Filtypen er ".bin".

## **VIKTIG**

- Hvis avmerkingsboksen [Deaktiver disse innstillingene] er valgt, lagres ikke innstillingene i den kategorien.
- Følgende informasjon lagres ikke sammen med innstillingskommandoene.
	- Nodenavn.
	- IP-adresse, nettverksmaske og standard gatewayadresse (når IP-adressen er satt til [STATIC]).
- De lagrede kommandoene for kommunikasjonsinnstillinger er bare beregnet på å gjennomføre innstillinger for en skriver. Innstillingene kan ikke brukes ved å importere denne kommandofilen.
- Lagrede kommandofiler inneholder autentiseringsnøkler og passord. Gjennomfør nødvendige tiltak for å beskyttede lagrede kommandofiler, for eksempel å lagre dem på et sted som ikke er tilgjengelig for andre brukere.
- Ikke send kommandofilen til en skrivermodell som ikke ble angitt da kommandofilen ble eksportert.

#### **Import**

• Importer fra de nåværende innstillingene for trådløst nettverk.

Importerer innstillingene fra datamaskinen.

#### **MERK**

- Bare innstillingene for Personal Security Authentication (åpent system-autentisering, offentlig nøkkelautentisering og WPA/WPA2-PSK) kan importeres. Innstillingene for autentisering av foretakssikkerhet, for eksempel LEAP og EAP-FAST, WPA2-PSK (TKIP) og WPA-PSK (AES) kan ikke importeres.
- Hvis flere trådløse lokalnettverk er aktivert for datamaskinen som brukes, importeres de første trådløse innstillingene (bare personlige innstillinger) som oppdages.
- Bare innstillinger (kommunikasjonsmodus, SSID, autentiseringsmetode, krypteringsmodus og autentiseringsnøkkel) fra kategorien [Trådløst LAN] - ruten [Innstillinger for trådløs forbindelse] kan importeres.
	- Velg en profil som skal importeres

Importerer den eksporterte filen og bruker innstillingene på en skriver. Klikk på [Bla gjennom] for å vise en dialogboks og finne filen. Velg filen som skal importeres. Innstillingene i den valgte filen vises i visnings-/endringsområdet for innstillinger.

## **MERK**

- Alle innstillinger, for eksempel trådløse innstillinger eller TCP/IP-innstillinger, kan importeres. Nodenavn kan imidlertid ikke importeres.
- Bare profiler som er kompatible med den valgte skriveren, kan importeres.
- Hvis den importerte profilens IP-adresse er satt til [STATIC], endrer du IP-adressen for den importerte profilen etter behov slik at den ikke dupliserer IP-adressen til en eksisterende skriver i nettverket med innstillinger som er gjennomført.

Kommunikasjonsinnstillinger (kun Windows)

#### **Eksport**

Lagrer gjeldende innstilinger i en fil.

# **VIKTIG**

- Hvis avmerkingsboksen [Deaktiver disse innstillingene] er valgt, lagres ikke innstillingene i den kategorien.
- Eksporterte filer blir ikke kryptert.

## <span id="page-29-0"></span>**Verktøy-meny <sup>7</sup>**

#### **Innstillings valgmuligheter**

#### • **Starter automatisk skriveren på nytt etter at de nye innstillingene er bekreftet**

Hvis denne avmerkingsboksen er valgt, starter skriveren automatisk på nytt etter at kommunikasjonsinnstillingene er gjennomført. Når denne avmerkingsboksen blir nullstilt, må skrivere startes på nytt manuelt

**MERK**

Ved konfigurering av flere skrivere kan du redusere tiden som kreves for å endre innstillingene, ved å fjerne avmerkingen for dette alternativet. Merk at i dette tilfellet anbefaler vi å merke av for dette alternativet når du konfigurerer den første skriveren slik at du kan bekrefte at hver innstilling fungerer som tiltenkt.

#### • **Oppdager automatisk den tilkoblede skriveren, og henter de gjeldende innstillingene.**

Når dette alternativet er avmerket og en skriver er koblet til datamaskinen, blir skriveren oppdaget automatisk og skriverens gjeldende innstillinger vises på siden [Gjeldende status].

## **MERK**

Når den tilkoblede skrivermodellen er en annen enn skriveren som vises i [Skriver]-listen, endres de tilgjengelige innstilingene i alle kategorier slik at de stemmer overens med den tilkoblede skriveren.

#### **Endre nodenavn**

Tillater hvert nodenavn å endres.

#### **Tilbakestill til standard kommunikasjonsinnstillinger**

Returnerer kommunikasjonsinnstillingene til fabrikkens standardinnstillinger.

#### **Hjelp-menyen <sup>7</sup>**

#### **Vis frem hjelpen**

Viser hjelpen.

**Om**

Viser versjonsinformasjonen.

# <span id="page-30-0"></span>**Generelt-kategorien <sup>7</sup>**

# **Kommunikasjonsinnstillinger <sup>7</sup>**

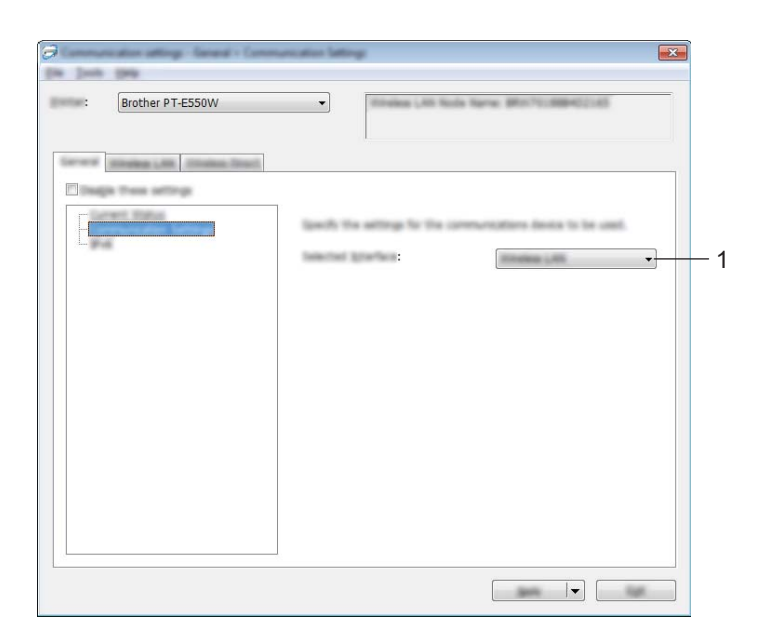

# **1 Valgt grensesnitt**

Velg [AV], [Trådløst LAN] eller [Wireless Direct].

Kommunikasjonsinnstillinger (kun Windows)

# **IPv6 <sup>7</sup>**

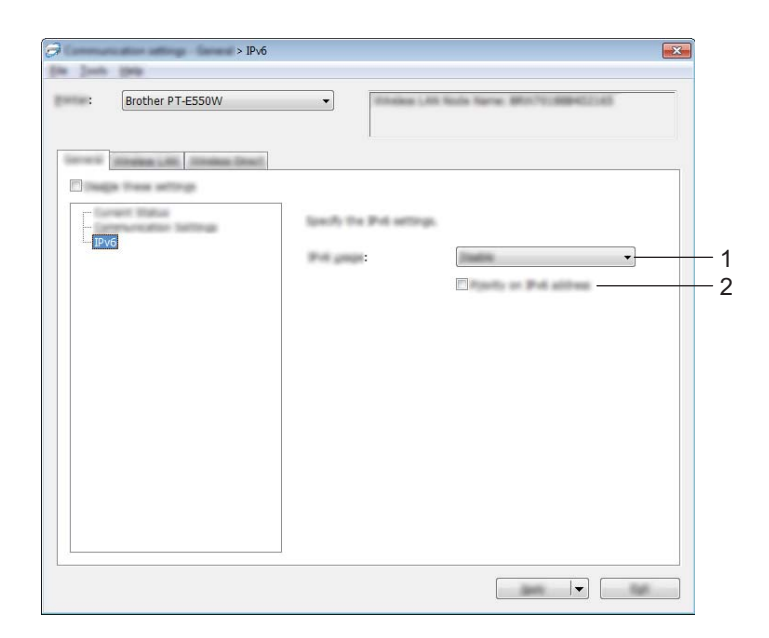

# **1 IPv6-bruk**

Velg [Aktiver] eller [Deaktiver].

# **2 Prioritering av IPv6-adresse**

Merk av for å gi prioritet til IPv6-adresser.

# <span id="page-32-0"></span>**Trådløst lokalnett-kategorien <sup>7</sup>**

# **TCP/IP (trådløst) <sup>7</sup>**

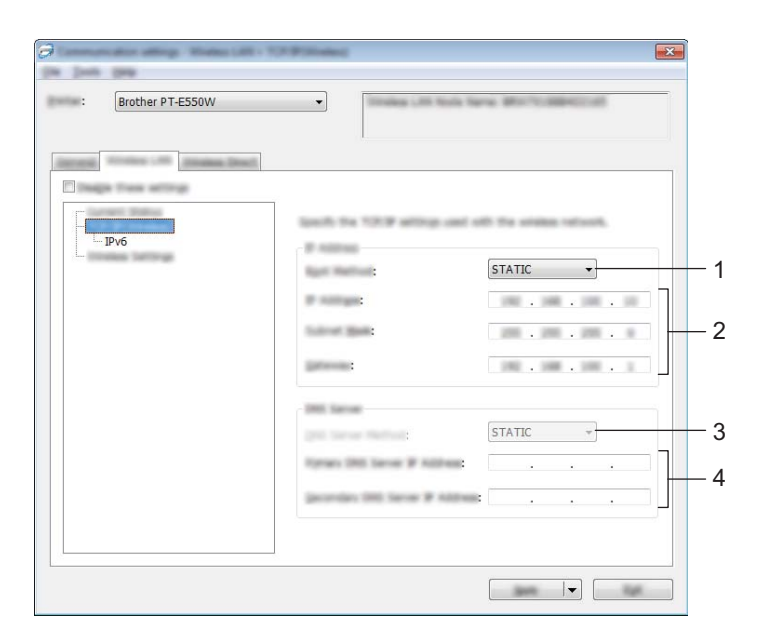

## **1 Oppstartsmetode**

Velg [STATIC], [AUTO], [BOOTP], [DHCP] eller [RARP].

# **2 IP adresse/Nettverksmaske/Gateway**

Angi de forskjellige verdiene. Du kan bare angi innstillinger når IP-adressen er innstilt på [STATIC].

# **3 DNS tjener metode**

Velg [STATIC] eller [AUTO].

# **4 Primær DNS tjenerens IP adresse/Sekundær DNS tjenerens IP adresse** Du kan bare angi innstillinger når DNS-serveren er satt til [STATIC].

Kommunikasjonsinnstillinger (kun Windows)

# **IPv6 <sup>7</sup>**

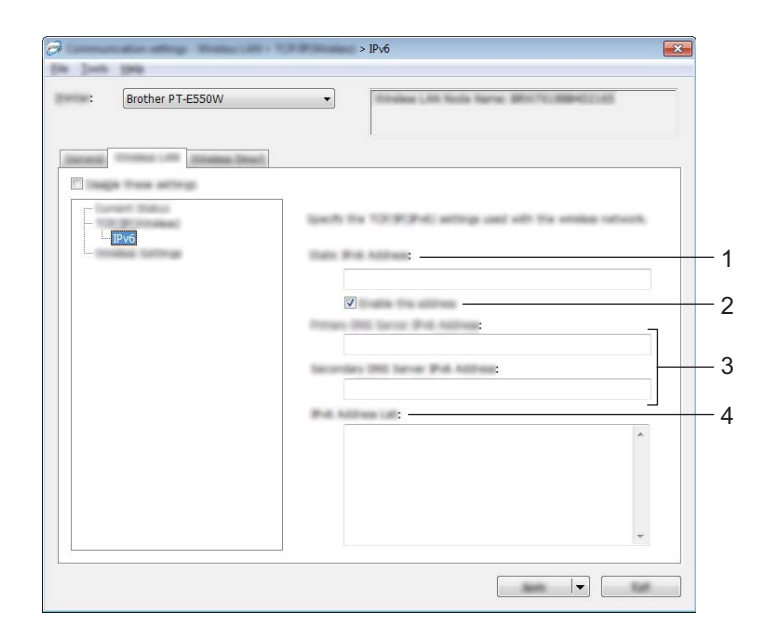

- **1 Statisk IPv6-adresse** Angi verdien.
- **2 Aktiver denne adressen**

Merk av for å gjøre den angitte statiske IPv6-adressen effektiv.

- **3 Primær DNS Server IPv6 addresse/Sekundær DNS Server IPv6 adresse** Angi verdiene.
- **4 IPv6-adresseliste** Viser listen over IPv6-adresser.

# **Trådløse innstillinger <sup>7</sup>**

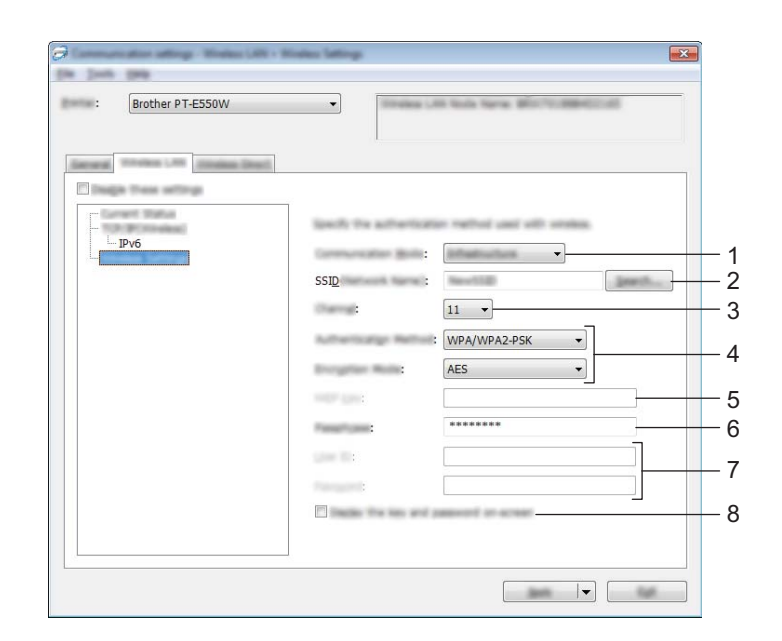

#### **1 Kommunikasjonsmodus**

Velg [Ad-hoc] eller [Infrastruktur].

## **MERK**

Ikke alle datamaskiner, mobile enheter og operativsystemer, kan støtte Ad-hoc-modus.

## **2 SSID (nettverksnavn)**

Klikk på [Søk]-knappen for å vise SSID-valgene i en egen dialogboks.

#### **3 Kanal**

Velg mellom alternativene som vises.

#### **4 Autentiseringsmetode/Krypteringsmodus**

De støttede krypteringsmodusene for de forskjellige autentiseringsmetodene er som vist i *[Kommunikasjonsmodi og autentiseringsmetoder/krypteringsmodi](#page-35-0)* på side 31.

## **5 WEP nøkkel**

Du kan bare angi en innstilling når WEP er valgt som krypteringsmetode.

## **6 PSK(Passord)**

Du kan bare angi en innstilling når WPA2-PSK eller WPA/WPA2-PSK er valgt som autentiseringsmetode.

## **7 Bruker ID/Passord**

Du kan bare angi en innstilling når LEAP, EAP-FAST, EAP-TTLS eller EAP-TLS er valgt som autentiseringsmetode. Med EAP-TLS er det dessuten ikke nødvendig å registrere et passord, men et klient-sertifikat må registreres. Hvis du vil registrere et sertifikat, kobler du til skriveren fra en webleser og angir sertifikatet. Hvis du vil ha detaljer om bruk av en webleser, se *[Webbasert administrasjon](#page-22-3)* på side 18.

## **8 Vis frem nøkkelen og passordet på skjermen**

Hvis denne avmerkingsboksen er valgt, vises nøkkel- og passord i klartekst (ikke kryptert).

# <span id="page-35-0"></span>**Kommunikasjonsmodi og autentiseringsmetoder/krypteringsmodi <sup>7</sup>**

■ Når [Kommunikasjonsmodus] er satt til [Ad-hoc]

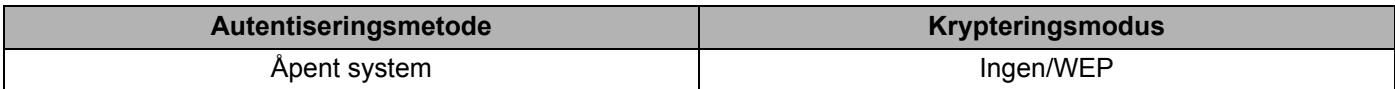

■ Når [Kommunikasjonsmodus] er satt til [Infrastruktur]

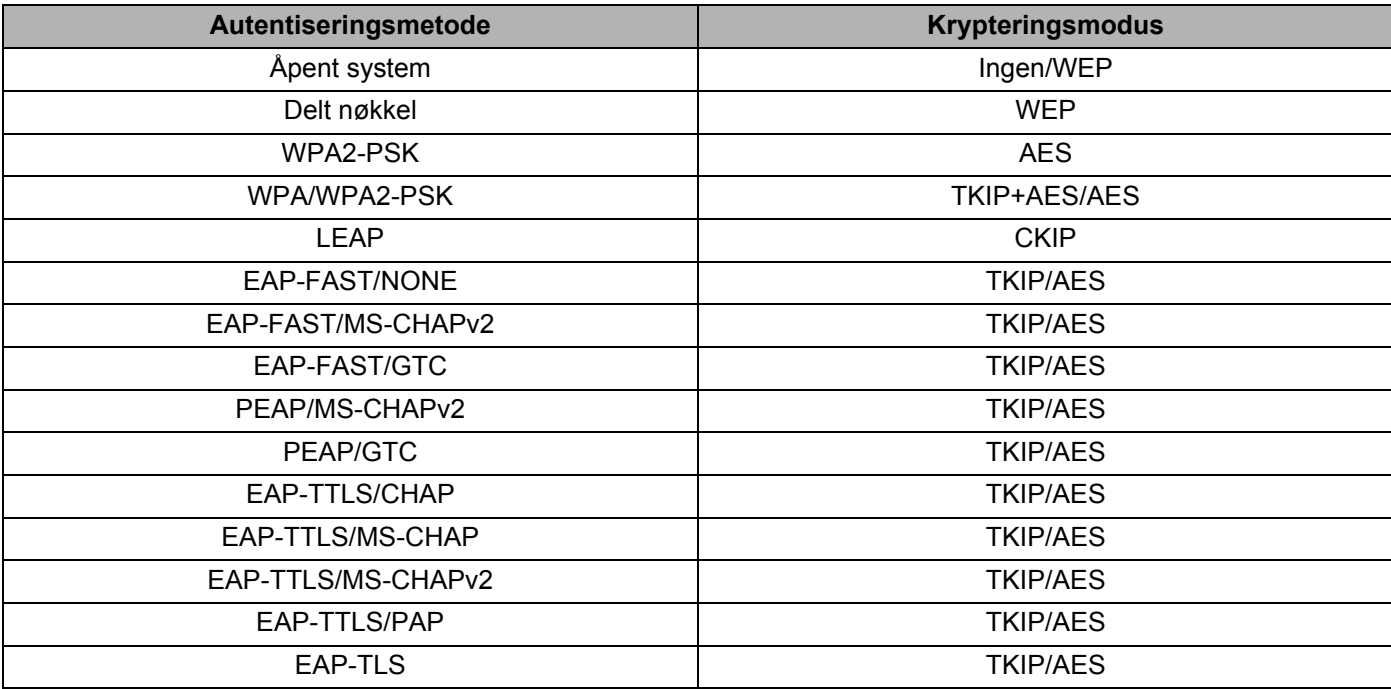

# **VIKTIG**

Slik utfører du sikkerhetsinnstillinger for et høyere nivå:

Når du utfører sertifikatvalidering med autentiseringsmetodene EAP-FAST, PEAP, EAP-TTLS eller EAP-TLS, kan ikke sertifikatet angis fra [Verktøy for skriverinnstillinger]. Etter at skriveren er innstilt slikt at den kobles til nettverket, angir du sertifikatet ved å gå inn på skriveren fra en webleser.

Hvis du vil ha detaljer om bruk av en webleser, se *[Webbasert administrasjon](#page-22-3)* på side 18.

Kommunikasjonsinnstillinger (kun Windows)

# <span id="page-36-0"></span>**Wireless Direct-kategorien**

# **Wireless Direct-innstillinger <sup>7</sup>**

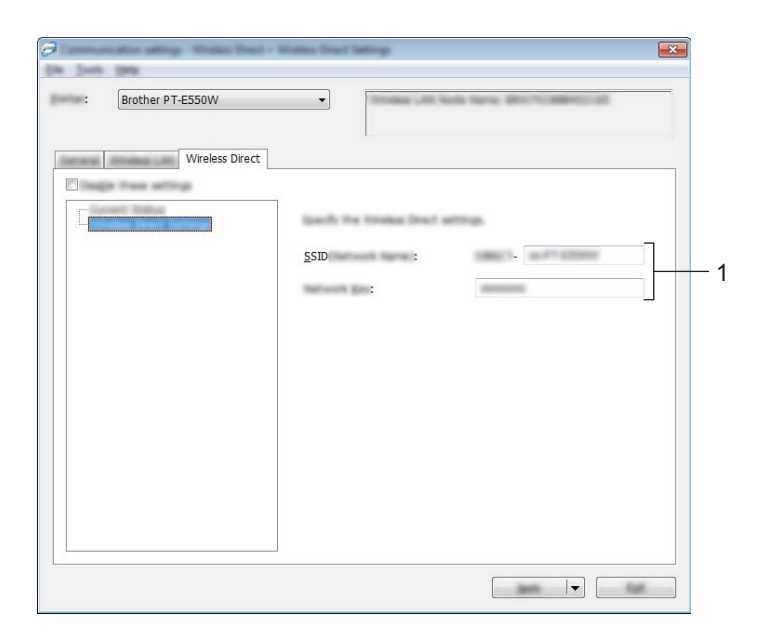

#### **1 SSID (nettverksnavn)/Nettverksnøkkel**

Angi SSID-en (25 ASCII-tegn eller mindre) og nettverksnøkkelen (63 tegn eller mindre) som skal brukes i Wireless Direct-modus.

Du kan bare angi en innstilling når [STATIC] er valgt som [Generering av SSID/nettverksnøkkel].

# <span id="page-36-1"></span>**Bruke innstillingsendringer på flere skrivere <sup>7</sup>**

- <span id="page-36-2"></span>**1** Etter at du har brukt innstillingene på den første skriveren, kobler du skriveren fra datamaskinen og kobler den andre skriveren til datamaskinen.
- 2 Velg den nylig tilkoblede skriveren fra rullegardinlisten [Skriver].

#### **MERK**

Hvis avmerkingsboksen [Oppdager automatisk den tilkoblede skriveren, og henter de gjeldende innstillingene.] i dialogboksen [Innstillings valgmuligheter] er valgt, velges automatisk skriveren som er tilkoblet med USB-kabel.

Du finner mer informasjon under *Fil-meny* [på side 23](#page-27-1).

#### <span id="page-37-0"></span>3 Klikk på [Bruk]-knappen.

De samme innstillingene som ble brukt på den første skriveren, blir brukt på den andre skriveren.

#### **MERK**

Hvis avmerkingen for [Starter automatisk skriveren på nytt etter at de nye innstillingene er bekreftet] er fjernet, vil ikke skriveren startes på nytt etter at innstillingene er endret. Dette reduserer tiden som kreves for å konfigurere skriverne. Vi anbefaler imidlertid å merke av for [Starter automatisk skriveren på nytt etter at de nye innstillingene er bekreftet] når du konfigurerer den første skriveren slik at du kan bekrefte at en tilkobling med tilgangspunktet kan etableres korrekt med innstillingene. Du finner mer informasjon under *Fil-meny* [på side 23.](#page-27-1)

4 Gjenta trinn  $\bigcirc$  –  $\bigcirc$  for alle skriverne med innstillingene du vil endre.

#### **VIKTIG**

Hvis IP-adressen er satt til [STATIC], vil skriverens IP-adresse også endres til den samme adressen som den første skriveren.

Endre IP-adressen ved behov.

# **MERK**

Hvis du vil lagre de konfigurerte innstillingene som en fil, klikker du på [Fil] - [Eksport]. De samme innstillingene kan brukes på en annen skriver ved å klikke på [Fil] - [Import] og deretter velge den eksporterte innstillingsfilen. (Se *Fil-meny* [på side 23](#page-27-1).)

# **Avsnitt IV**

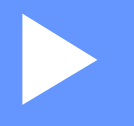

# <span id="page-38-0"></span> $T$ *illegg*

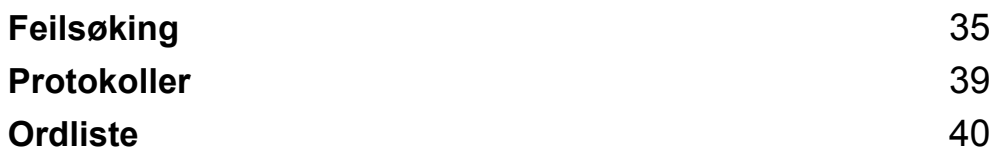

<span id="page-39-3"></span><span id="page-39-0"></span>**Feilsøking <sup>8</sup>**

# <span id="page-39-1"></span>**Oversikt <sup>8</sup>**

**8**

Dette kapittelet forklarer hvordan du løser vanlige nettverksproblemer som kan oppstå når du bruker Brothermaskinen. Hvis du har lest dette kapittelet og fortsatt ikke får løst problemet, kan du gå til Brother supportnettstedet på [support.brother.com.](http://support.brother.com)

Gå til Brother support-nettstedet på [\(support.brother.com](http://support.brother.com)) og klikk på [**Brukerveiledninger**] på siden til modellen din for å laste ned de andre veiledningene.

# <span id="page-39-2"></span>**Identifisere problemet <sup>8</sup>**

<span id="page-39-5"></span>**Kontroller at du først har kontrollert følgende:**

Strømledningen er riktig tilkoblet og Brother-maskinen er slått på.

All beskyttende emballasje er blitt fjernet fra maskinen.

Tilgangspunktet (for trådløs kommunikasjon), ruter eller hub er slått på, og koblingslampen blinker.

Bakdekselet er helt lukket.

Tapen er riktig satt inn i tapekassettrommet.

# **Gå til siden for løsningen fra listene nedenfor <sup>8</sup>**

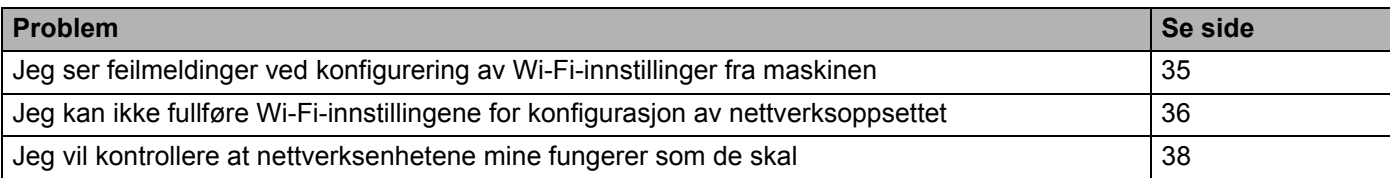

## <span id="page-39-4"></span>**Feilmeldinger ved konfigurering av Wi-Fi-innstillinger fra maskinen.**

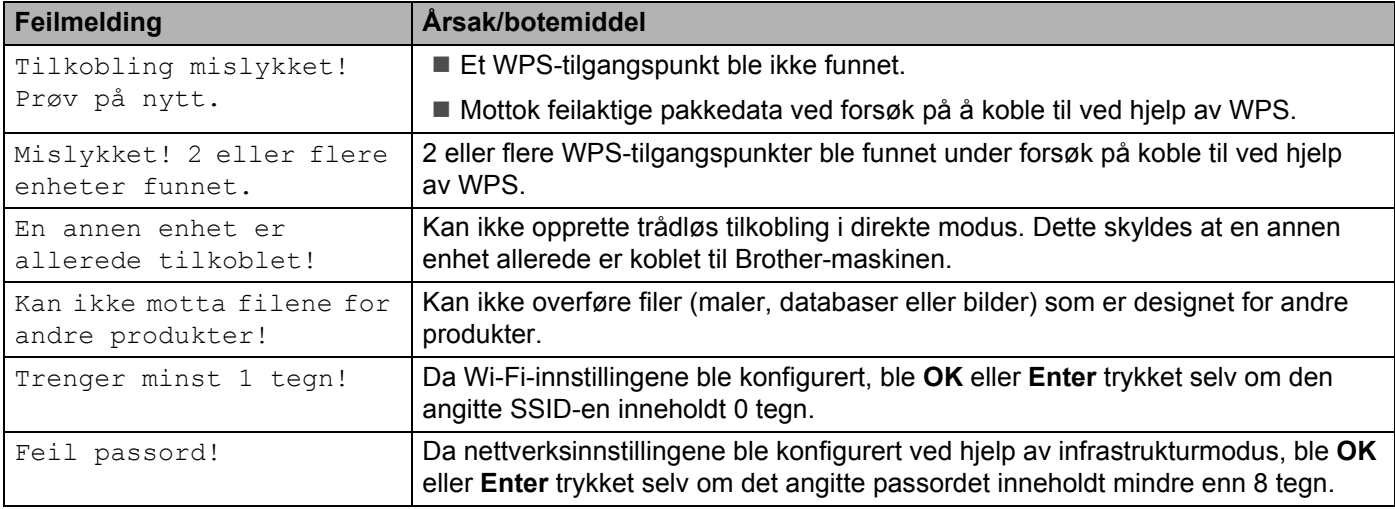

# <span id="page-40-0"></span>**Jeg kan ikke fullføre Wi-Fi-innstillingene for konfigurasjon av nettverksoppsettet.**

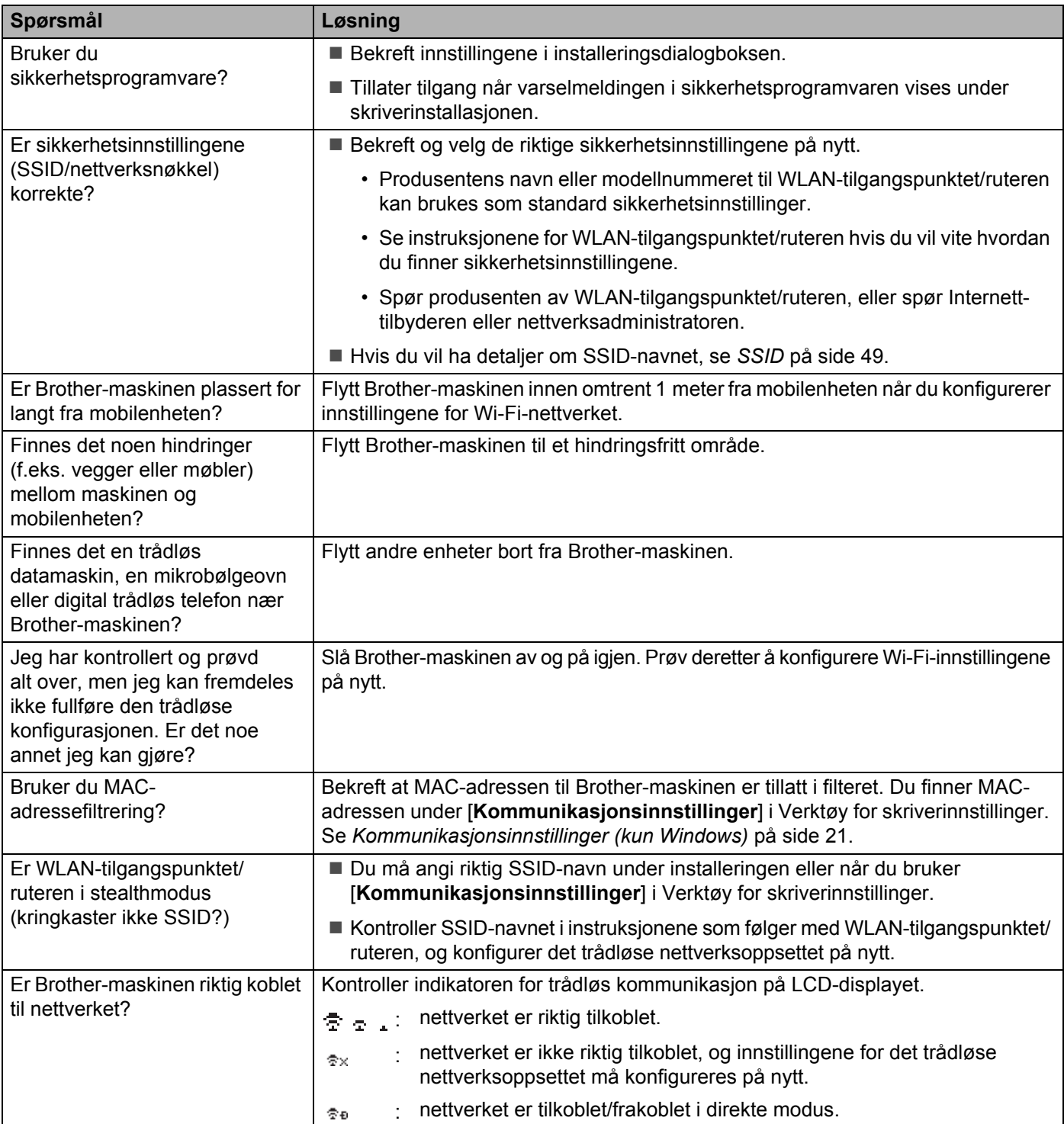

## **Brother-maskinen kan ikke skrive ut over nettverket. Brother-maskinen ble ikke funnet i nettverket selv etter vellykket installering.**

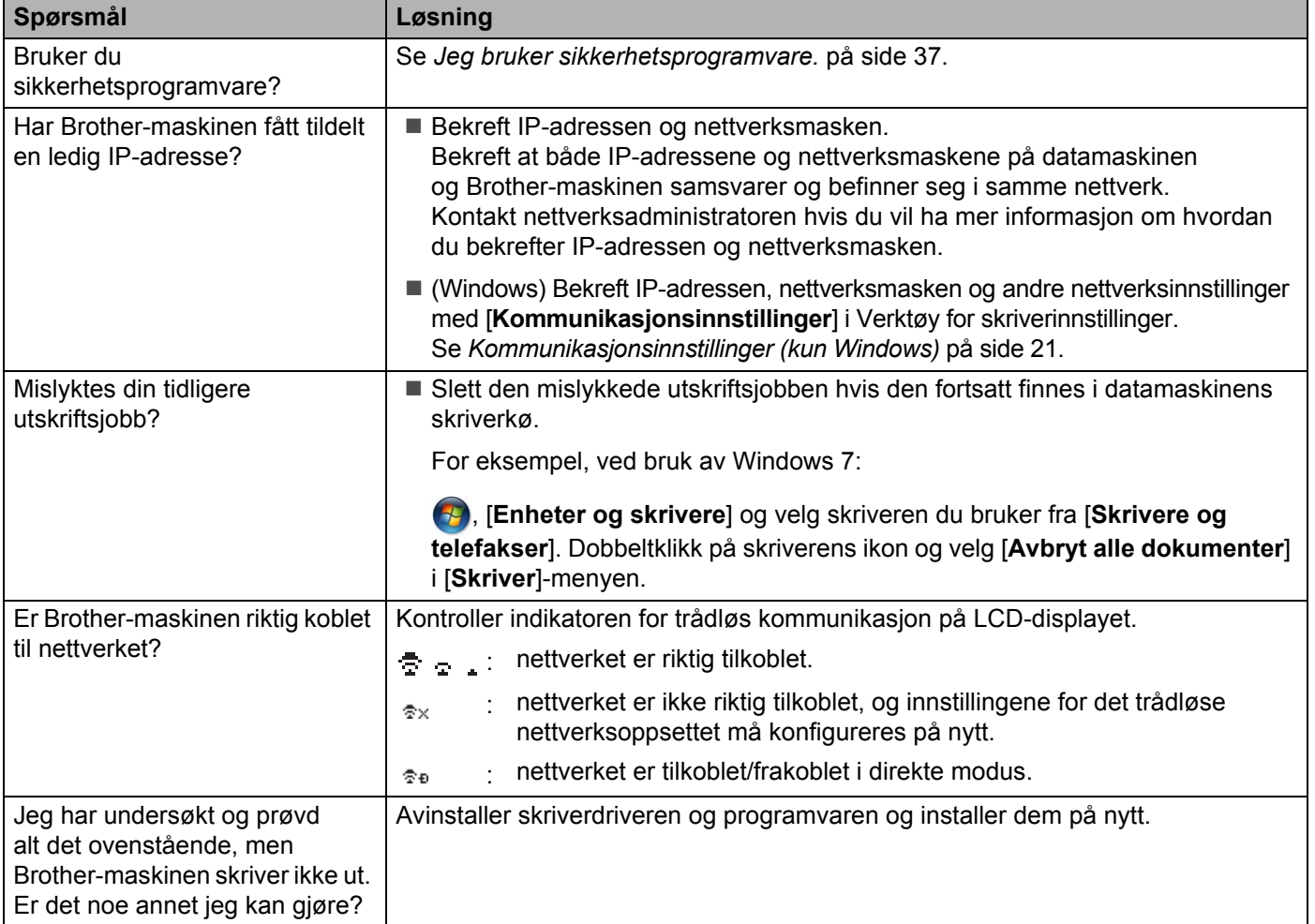

# <span id="page-41-0"></span>**Jeg bruker sikkerhetsprogramvare.**

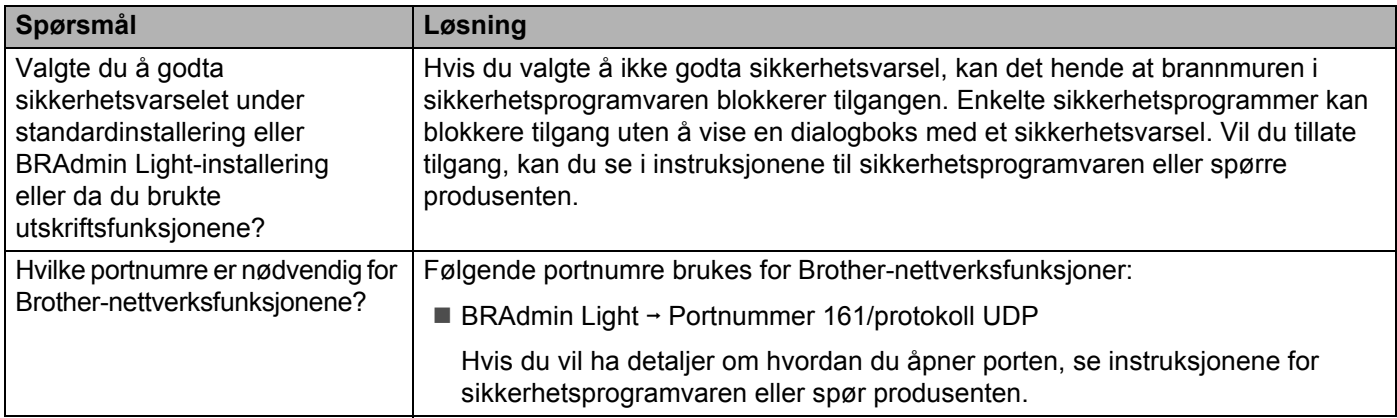

# <span id="page-42-0"></span>**Jeg vil kontrollere at nettverksenhetene mine fungerer som de skal.**

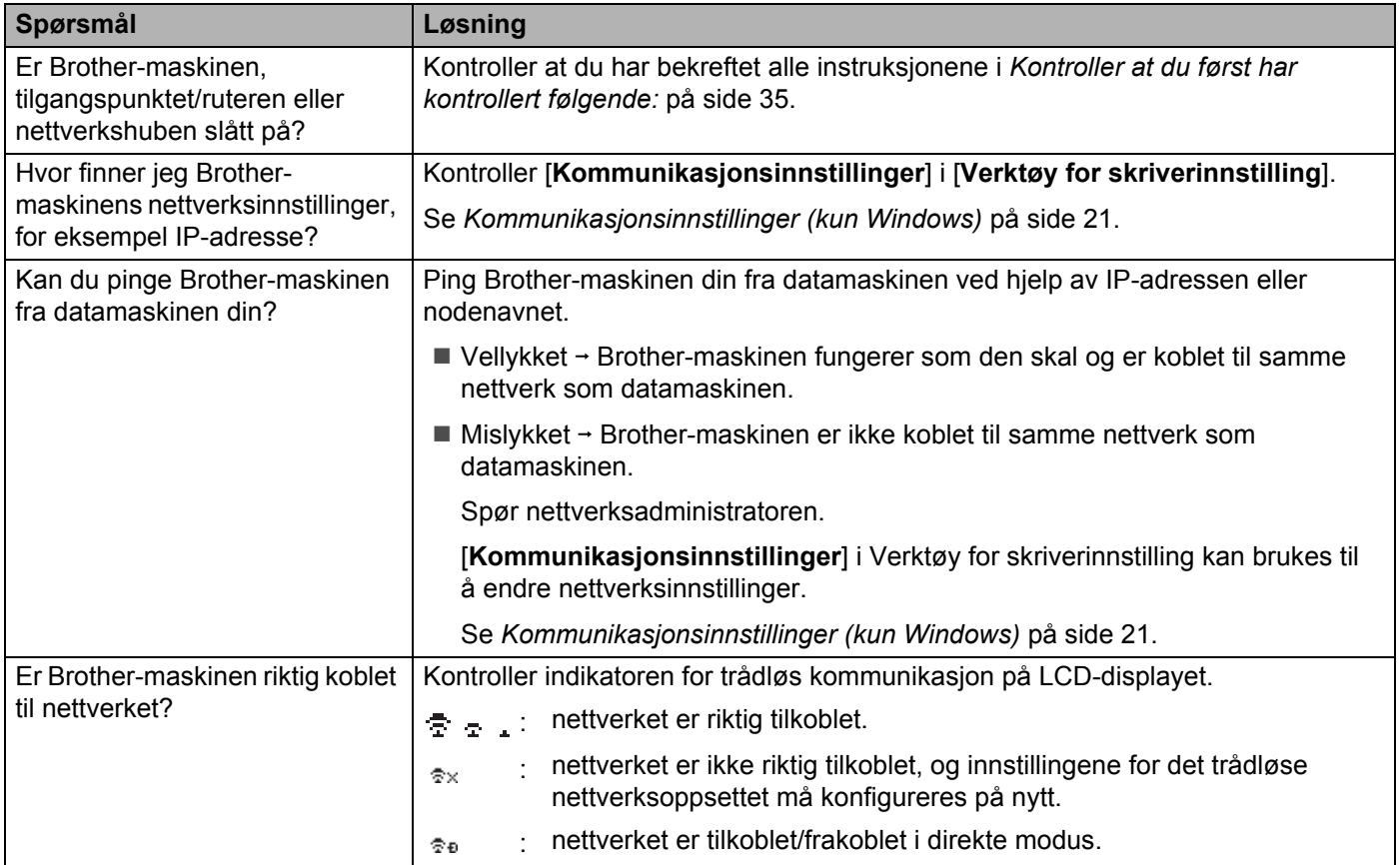

<span id="page-43-2"></span><span id="page-43-0"></span>**Protokoller <sup>9</sup>**

**9**

# <span id="page-43-3"></span><span id="page-43-1"></span>**Støttede protokoller og sikkerhetsfunksjoner <sup>9</sup>**

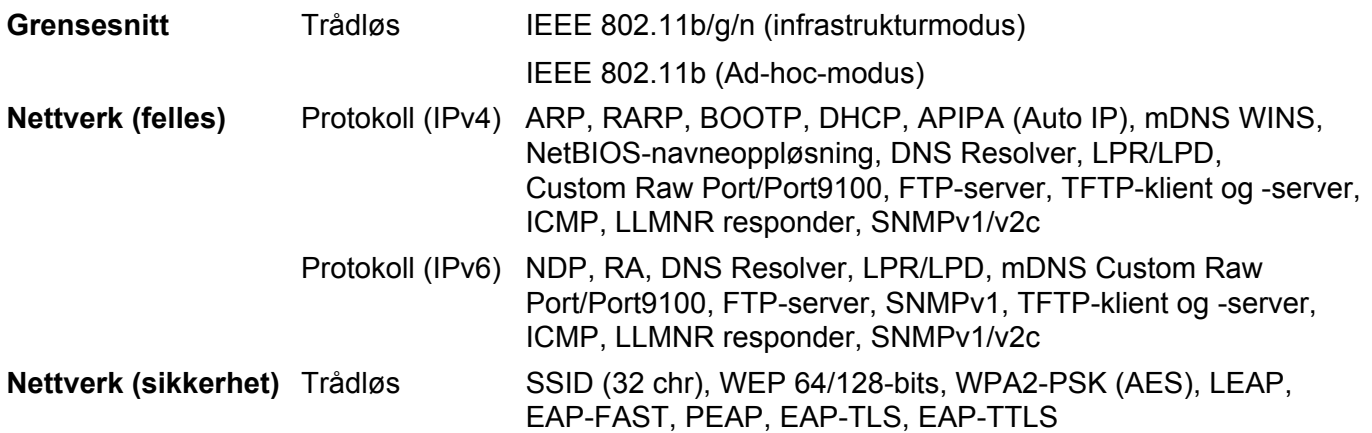

<span id="page-44-3"></span><span id="page-44-0"></span>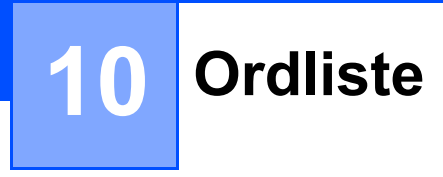

# <span id="page-44-1"></span>**Protokoller <sup>10</sup>**

De støttede protokollene varierer avhengig av modellen du bruker.

# <span id="page-44-2"></span>**TCP/IP-protokoller og -funksjoner <sup>10</sup>**

Protokoller er standardiserte sett med regler for dataoverføring på et nettverk. Protokoller gjør det mulig for brukerne å få tilgang til nettverkstilkoblede ressurser.

Utskriftsserveren som brukes på Brother-skriveren støtter TCP/IP- (Transmission Control Protocol/Internet Protocol) protokollen.

TCP/IP er det mest brukte protokollsettet for kommunikasjon via Internett og e-post. Denne protokollen kan brukes i nesten alle operativsystemer, for eksempel Windows, Windows Server, Mac OS X og Linux®.

# **MERK**

- Du kan konfigurere protokollinnstillingene ved hjelp av HTTP-grensesnittet (webleser). (Se *[Konfigurering](#page-22-4)  [av skriverinnstillinger ved hjelp av webbasert administrasjon \(webleser\)](#page-22-4)* på side 18.)
- Hvis du vil finne ut hvilke protokoller Brother-skriveren støtter, se *[Støttede protokoller og](#page-43-3)  [sikkerhetsfunksjoner](#page-43-3)* på side 39.

Følgende TCP/IP-protokoller er tilgjengelige på Brother-skriveren:

## **DHCP/BOOTP/RARP <sup>10</sup>**

Med protokollene DHCP/BOOTP/RARP kan IP-adressen konfigureres automatisk.

## **MERK**

Kontakt nettverksadministratoren hvis du vil bruke protokollene DHCP/BOOTP/RARP.

## **APIPA <sup>10</sup>**

Hvis du ikke tilordner en IP-adresse manuelt (med BRAdmin-programvaren) eller automatisk (med en DHCP-/BOOTP-/RARP-server), tilordner APIPA-protokollen (Automatic Private IP Addressing) automatisk en IP-adresse i intervallet 169.254.0.1 til 169.254.254.254.

## **ARP <sup>10</sup>**

Address Resolution Protocol tilordner en IP-adresse til en MAC-adresse i et TCP/IP-nettverk.

## **DNS-klient <sup>10</sup>**

Brother-utskriftsserveren støtter DNS-klientfunksjonen (Domain Name System). Denne funksjonen gjør det mulig for utskriftsserveren å kommunisere med andre enheter ved hjelp av serverens eget DNS-navn.

# **NetBIOS-navneløsning <sup>10</sup>**

Navneløsning for Network Basic Input/Output System gjør at du får tak i IP-adressen til den andre enheten ved hjelp av NetBIOS-navnet under nettverkstilkobling.

# **WINS <sup>10</sup>**

Windows Internet Name Service er en informasjonstilbudstjeneste for NetBIOS-navneløsning som konsoliderer en IP-adresse og et NetBIOS-navn som finnes i det lokale nettverket.

## **LPR/LPD <sup>10</sup>**

Vanlig brukte utskriftsprotokoller på et TCP/IP-nettverk.

## **Custom Raw Port (standardverdien er port 9100)**

En annen vanlig brukt utskriftsprotokoll på et TCP/IP-nettverk. Den muliggjør interaktiv dataoverføring.

## **mDNS <sup>10</sup>**

mDNS gjør det mulig for Brother-utskriftsserveren å konfigurere seg selv automatisk til å fungere i et Mac OS X-system for enkel nettverkskonfigurasjon.

#### **SNMP 100 100 100 100 100 100 100 100 100 100 100 100 100 100 100 100 100 100 100 100 100 100 100 100 100 100 100 100 100 100 100 100 100 100 100 100**

SNMP (Simple Network Management Protocol) brukes til å administrere nettverksenheter, inkludert datamaskiner, rutere og nettverksklare Brother-skrivere. Brother-utskriftsserveren støtter SNMPv1 og SNMPv2.

## **LLMNR <sup>10</sup>**

Protokollen LLMNR (Link-Local Multicast Name Resolution) løser navn på nabodatamaskiner hvis nettverket ikke har en DNS- (Domain Name System) server. Funksjonen LLMNR Responder virker i både IPv4- og IPv6 miljø når du bruker et operativsystem som har funksjonen LLMNR Sender, for eksempel Windows 8.1, Windows 8 og Windows 7.

# <span id="page-46-0"></span>**Konfigurere Brother-maskinen for et nettverk**

# <span id="page-46-1"></span>**IP-adresser, nettverksmasker og gatewayer <sup>10</sup>**

Hvis du vil bruke maskinen i et nettverksbasert TCP/IP-miljø, må du konfigurere dens IP-adresse og nettverksmaske. IP-adressen du tilordner utskriftsserveren, må være på samme logiske nettverk som vertsdatamaskinene. I motsatt fall må du konfigurere nettverksmasken og gatewayadressen riktig.

# **IP-adresse <sup>10</sup>**

En IP-adresse er en gruppe tall som identifiserer hver enhet som er koblet til et nettverk. En IP-adresse består av fire tallgrupper atskilt med punktum. Hver tallgruppe er mellom 0 og 254.

- $\blacksquare$  I et lite nettverk endrer du normalt den siste tallgruppen.
	- 192.168.1. $1$
	- 192.168.1.2
	- 192.168.1.3

#### **Slik tilordner du IP-adressen til utskriftsserveren: <sup>10</sup>**

Hvis du har en DHCP/BOOTP/RARP-server i nettverket, vil utskriftsserveren automatisk hente IP-adressen fra den serveren.

# **MERK**

I mindre nettverk kan DHCP-serveren også være ruteren.

Hvis du vil ha mer informasjon om DHCP, BOOTP og RARP, se: *[Bruke DHCP til å konfigurere IP-adressen](#page-54-1)* på side 50. *[Bruke BOOTP til å konfigurere IP-adressen](#page-55-0)* på side 51. *[Bruke RARP til å konfigurere IP-adressen](#page-54-2)* på side 50.

Hvis du ikke har en DHCP-/BOOTP-/RARP-server, tilordner APIPA-protokollen (Automatic Private IP Addressing) automatisk en IP-adresse i intervallet 169.254.0.1 til 169.254.254.254. Se *[Bruke APIPA](#page-55-1)  [til å konfigurere IP-adressen](#page-55-1)* på side 51 hvis du vil ha mer informasjon om APIPA.

## **Nettverksmaske**

Nettverksmasker begrenser nettverkskommunikasjon.

- Datamaskin 1 kan kommunisere med Datamaskin 2.
	- Datamaskin 1

IP-adresse: 192.168.1.2

Nettverksmaske: 255.255.255.0

• Datamaskin 2

IP-adresse: 192.168.1.3

Nettverksmaske: 255.255.255.0

En 0 i nettverksmasken betyr at det ikke er noen grense for kommunikasjon til denne delen av adressen. I eksempelet ovenfor betyr dette at vi kan kommunisere med en hvilken som helst enhet med en IP-adresse som begynner på 192.168.1.x (der x er et tall mellom 0 og 254).

# **Gateway (og ruter) <sup>10</sup>**

En gateway er et nettverkspunkt som fungerer som en inngang til et annet nettverk og sender data via nettverket til det riktige målet. Ruteren vet hvor dataene som mottas på gatewayen, skal sendes. Hvis målet er på et eksternt nettverk, overfører ruteren dataene til det eksterne nettverket. Hvis nettverket kommuniserer med andre nettverk, må du kanskje konfigurere gatewayens IP-adresse. Kontakt nettverksadministratoren hvis du ikke kjenner gatewayens IP-adresse.

**10**

# <span id="page-48-0"></span>**Termer og konsepter for trådløse nettverk <sup>10</sup>**

# <span id="page-48-1"></span>**Angi nettverket ditt**

# **SSID (Service Set Identifier) og kanaler <sup>10</sup>**

Du må konfigurere SSID-en og en kanal for å angi det trådløse nettverket du vil koble til.

■ SSID

Hvert trådløse nettverk har sitt eget unike nettverksnavn som teknisk blir omtalt som en SSID (Service Set Identifier). SSID-en er en 32-bytes eller mindre verdi og blir tilordnet til tilgangspunktet. Når du skal knytte trådløse nettverksenheter til det trådløse nettverket, må de være kompatible med tilgangspunktet. Tilgangspunktet og trådløse nettverksenheter sender regelmessig trådløse pakker (omtalt som beaconpakker) som inneholder SSID-informasjon. Når den trådløse nettverksenheten mottar en beacon-pakke, kan du identifisere trådløse nettverk som er nær nok for tilkobling.

**■ Kanaler** 

Trådløse nettverk bruker kanaler. Hver trådløs kanal er på forskjellig frekvens. Det finnes opptil 14 forskjellige kanaler for bruk i et trådløst nettverk. I mange land er imidlertid antallet kanaler begrenset.

# <span id="page-48-2"></span>**Sikkerhetsbegreper**

# **Autentisering og kryptering <sup>10</sup>**

De fleste trådløse nettverk bruker en form for sikkerhetsinnstillinger. Disse sikkerhetsinnstillingene definerer autentiseringen (hvordan enheten identifiserer seg selv for nettverket) og krypteringen (hvordan data krypteres når de sendes i nettverket). **Hvis du ikke angir disse alternativene riktig når du konfigurerer din trådløse Brother-maskin, kan den ikke koble til det trådløse nettverket.** Du må derfor utvise forsiktighet når du konfigurerer disse alternativene.

# **Autentiserings- og krypteringsmetodene for et personlig trådløst nettverk <sup>10</sup>**

Et personlig trådløst nettverk er et lite nettverk, for eksempel for skriveren din i et trådløst nettverk hjemme, uten støtte for IEEE 802.1x.

Hvis du vil bruke maskinen i et trådløst nettverk som støtter IEEE 802.1x, se *[Autentiserings- og](#page-51-0)  [krypteringsmetodene for et trådløst bedriftsnettverk](#page-51-0)* på side 47.

# **Autentiseringsmetoder <sup>10</sup>**

■ Åpent system

Trådløse enheter får tilgang til nettverket uten noen form for godkjenning.

■ Delt nøkkel

En hemmelig forhåndsdefinert nøkkel delt av alle enheter og med tilgang til det trådløse nettverket.

Den trådløse Brother-skriveren bruker en WEP-nøkkel som den forhåndsdefinerte nøkkelen.

■ WPA-PSK

Aktiverer en forhåndsdelt nøkkel for beskyttet Wi-Fi-tilgang (WPA-PSK), som gjør at den trådløse Brotherskriveren kan knytte seg til tilgangspunkter ved hjelp av TKIP for WPA-PSK.

WPA2-PSK

Aktiverer en forhåndsdelt nøkkel for beskyttet Wi-Fi-tilgang (WPA2-PSK), som gjør at den trådløse Brother-skriveren kan knytte seg til tilgangspunkter ved hjelp av AES for WPA2-PSK (WPA-Personal).

■ WPA-PSK/WPA2-PSK

Aktiverer en forhåndsdelt nøkkel for beskyttet Wi-Fi-tilgang (WPA-PSK/WPA2-PSK), som gjør at den trådløse Brother-skriveren kan knytte seg til tilgangspunkter ved å bruke TKIP for WPA-PSK eller AES for WPA-PSK og WPA2-PSK (WPA-Personal).

## **Krypteringsmetoder**

 $\blacksquare$  Ingen

Ingen krypteringsmetode er brukt.

■ WEP

Ved bruk av WEP (Wired Equivalent Privacy) blir dataene overført og mottatt med en sikker nøkkel.

 $\blacksquare$  TKIP

TKIP (Temporal Key Integrity Protocol) tilbyr nøkkelblanding per pakke, en meldingsintegritetskontroll og en gjenbruksmekanisme for nøkler.

■ AES

Advanced Encryption Standard (AES) tilbyr sterkere databeskyttelse ved å bruke kryptering basert på symmetrisk nøkkel.

# **Nettverksnøkkel**

Åpent system/delt nøkkel med WEP

Denne nøkkelen er en 64-bits eller 128-bits verdi som må legges inn i et ASCII- eller heksadesimalt format.

- 64-bits (40-bits) ASCII:
- Bruker 5 teksttegn, f.eks. "WSLAN" (skiller mellom små og store bokstaver).
- 64-bits (40-bits) heksadesimalt:
	- Bruker 10 sifre med heksadesimale data, f.eks. "71f2234aba".
- 128-bits (104-bits) ASCII:

Bruker 13 teksttegn, f.eks. "Wirelesscomms" (skiller mellom små og store bokstaver).

• 128-bits (104-bits) heksadesimalt:

Bruker 26 sifre med heksadesimale data, f.eks. "71f2234ab56cd709e5412aa2ba".

# WPA-PSK/WPA2-PSK og TKIP eller AES, WPA2 med AES

Bruker en PSK (Pre-Shared Key, dvs. forhåndsdelt nøkkel) som er 8 eller flere tegn lang, opptil maksimalt 63 tegn.

**10**

# <span id="page-51-0"></span>**Autentiserings- og krypteringsmetodene for et trådløst bedriftsnettverk <sup>10</sup>**

Et trådløst bedriftsnettverk er et stort nettverk, for eksempel for bruk av maskinen din i det trådløse nettverket til et firma, med støtte for IEEE 802.1x. Hvis du konfigurerer maskinen din i et trådløst nettverk som støtter IEEE 802.1x, kan du bruke følgende autentiserings- og krypteringsmetoder.

# $Autentiserings**methoder**$

**■ LEAP (for trådløst nettverk)** 

Cisco LEAP (Light Extensible Authentication Protocol) er utviklet av Cisco Systems, Inc., som bruker en bruker-ID og et passord for autentisering.

**EAP-FAST** 

EAP-FAST (Extensible Authentication Protocol-Flexible Authentication via Secured Tunnel) er utviklet av Cisco Systems, Inc., som bruker en bruker-ID og et passord for autentisering, og symmetriske nøkkelalgoritmer for å oppnå autentisering via tunnel.

Brother-maskinen støtter følgende indre autentiseringer

- EAP-FAST/NONE
- EAP-FAST/MS-CHAPv2
- EAP-FAST/GTC

## **PEAP**

PEAP (Protected Extensible Authentication Protocol) er utviklet av Microsoft Corporation, Cisco Systems og RSA Security. PEAP oppretter en kryptert SSL- (Secure Sockets Layer)/TLS (Transport Layer Security) tunnel mellom en klient og en autentiseringsserver, for sending av bruker-ID og passord. PEAP tilbyr gjensidig autentisering mellom serveren og klienten.

Brother-maskinen støtter følgende indre autentiseringer

- PEAP/MS-CHAPv2
- PEAP/GTC
- EAP-TTLS

EAP-TTLS (Extensible Authentication Protocol Tunnelled Transport Layer Security) er utviklet av Funk Software og Certicom. EAP-TTLS oppretter en lignende kryptert SSL-tunnel til PEAP, mellom en klient og en autentiseringsserver, for sending av en bruker-ID og et passord. EAP-TTLS tilbyr gjensidig autentisering mellom serveren og klienten.

Brother-maskinen støtter følgende indre autentiseringer

- EAP-TTLS/CHAP
- EAP-TTLS/MS-CHAP
- EAP-TTLS/MS-CHAPv2
- EAP-TTLS/PAP

# **EAP-TLS**

EAP-TLS (Extensible Authentication Protocol Transport Layer Security) krever digital sertifikatautentisering både på en klient og en autentiseringsserver.

# **Krypteringsmetoder**

 $\blacksquare$  TKIP

TKIP (Temporal Key Integrity Protocol) tilbyr nøkkelblanding per pakke, en meldingsintegritetskontroll og en gjenbruksmekanisme for nøkler.

AES

Advanced Encryption Standard (AES) tilbyr sterkere databeskyttelse ved å bruke kryptering basert på symmetrisk nøkkel.

■ CKIP

Den originale nøkkelintegritetsprotokollen for LEAP fra Cisco Systems, Inc.

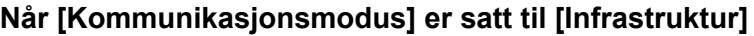

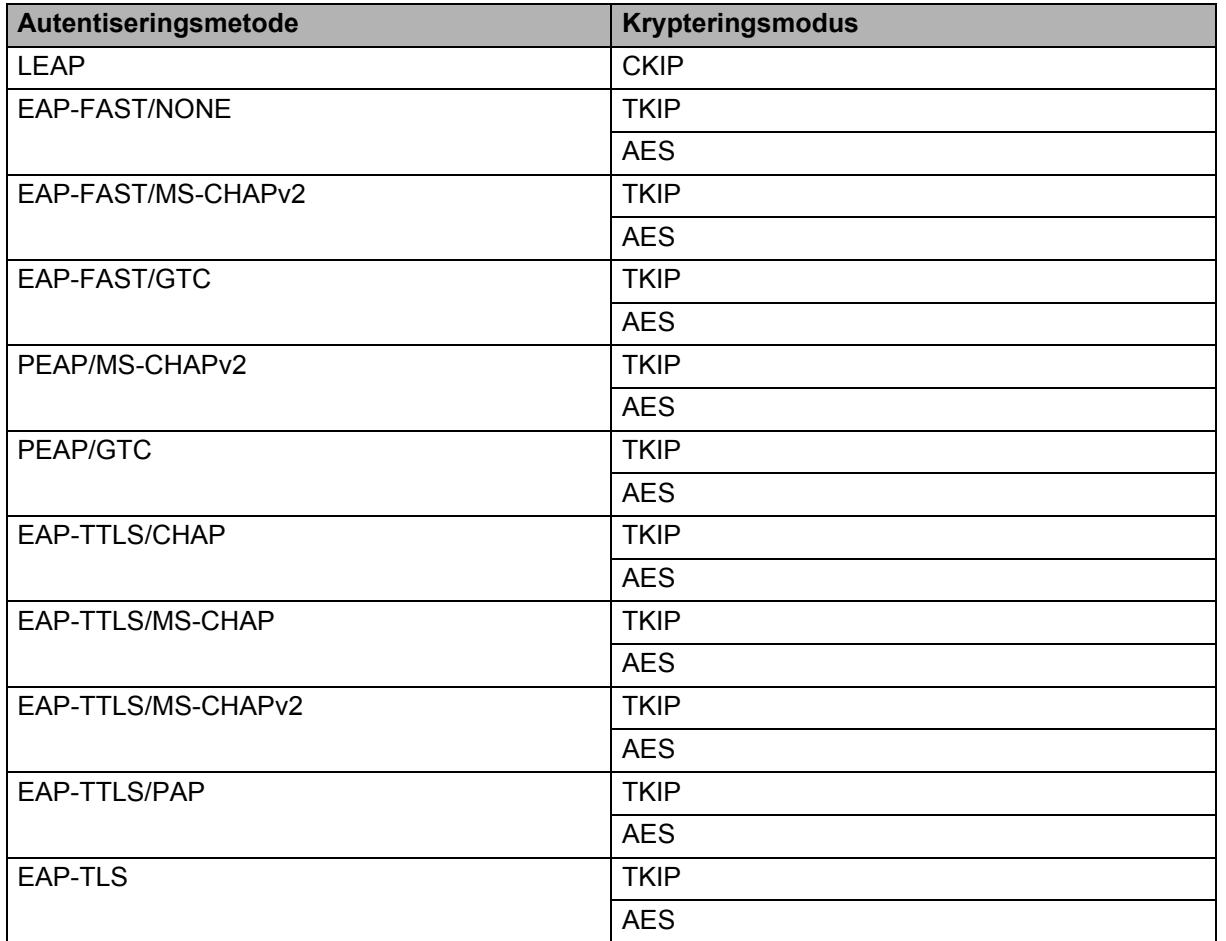

# **Bruker-ID og passord**

Følgende sikkerhetsmetoder støtter en bruker-ID på mindre enn 64 tegn og et passord som er mindre enn 32 tegn langt.

- $I$ FAP
- **EAP-FAST**
- $PEAP$
- EAP-TTLS
- EAP-TLS (for bruker-ID)

# <span id="page-53-0"></span>**Nettverkstermer for Wireless Direct**

# <span id="page-53-1"></span>**Enhetsinformasjon**

## **Enhetsnavn <sup>10</sup>**

Du kan undersøke enhetsnavnet til Brother-maskinen i Wireless Direct-nettverksmiljøet. Enhetsnavnet vil vises som PT-xxxx (der xxxx er navnet på din modell).

## <span id="page-53-3"></span>**SSID <sup>10</sup>**

Dette feltet viser gjeldende SSID-navn for Wireless Direct-nettverket. Skjermen viser opptil 32 tegn av SSID-navnet.

## **IP-adresse <sup>10</sup>**

Dette feltet viser maskinens gjeldende IP-adresse.

# <span id="page-53-2"></span>**Statusinformasjon <sup>10</sup>**

# **Signal <sup>10</sup>**

Dette feltet viser gjeldende signalstyrke for Wireless Direct-nettverket.

## **Kanal <sup>10</sup>**

Dette feltet viser gjeldende kanal for Wireless Direct-nettverket.

# **Hastighet <sup>10</sup>**

Dette feltet viser gjeldende hastighet for Wireless Direct-nettverket.

# <span id="page-54-0"></span>**Andre måter å angi IP-adresse på (for avanserte brukere og administratorer) <sup>10</sup>**

# <span id="page-54-1"></span>**Bruke DHCP til å konfigurere IP-adressen <sup>10</sup>**

DHCP (Dynamic Host Configuration Protocol) er en av flere automatiserte mekanismer for tildeling av IP-adresse. Hvis du har en DHCP-server på nettverket, henter utskriftsserveren automatisk IP-adressen fra DHCP-serveren og registrerer navnet sitt ved hjelp av en RFC 1001- og 1002-kompatibel dynamisk navnetjeneste.

## **MERK**

Hvis du ikke vil at utskriftsserveren skal konfigureres via DHCP, BOOTP eller RARP, setter du oppstartsmetoden til statisk slik at utskriftsserveren får en statisk IP-adresse. Dette vil forhindre at utskriftsserveren prøver å hente en IP-adresse fra disse systemene. Hvis du vil endre oppstartsmetoden, bruker du BRAdmin-applikasjoner eller webbasert administrasjon via webleseren din.

# <span id="page-54-2"></span>**Bruke RARP til å konfigurere IP-adressen <sup>10</sup>**

Du kan konfigurere IP-adressen til Brother-utskriftsserveren ved hjelp av RARP-funksjonen (Reverse ARP) på vertsdatamaskinen. Dette skjer ved å redigere filen (hvis denne filen ikke finnes, kan du opprette den) med en oppføring tilsvarende denne:

00:80:77:31:01:07 BRN008077310107 (eller BRW008077310107 for et trådløst nettverk)

Den første oppføringen er MAC-adressen til utskriftsserveren (Ethernet-adressen), og den andre oppføringen er navnet på utskriftsserveren (navnet må være det samme som du har angitt i filen /etc/hosts).

Hvis RARP-daemonen ikke kjører allerede, starter du den. (Kommandoen kan være rarpd, rarpd -a, in.rarpd -a eller noe annet, avhengig av systemet. Skriv inn man rarpd, eller se systemdokumentasjonen hvis du vil ha mer informasjon.)

Brother-utskriftsserveren henter IP-adressen fra RARP-daemonen når du slår på skriveren.

# <span id="page-55-0"></span>**Bruke BOOTP til å konfigurere IP-adressen <sup>10</sup>**

BOOTP er et alternativ til RARP og har den fordelen at du kan konfigurere nettverksmaske og gateway. For å kunne bruke BOOTP til å konfigurere IP-adressen må BOOTP være installert og kjøre på vertsdatamaskinen. (Den skal vises som en faktisk tjeneste i filen /etc/services på verten. Skriv inn man bootpd eller slå opp i systemdokumentasjonen hvis du vil ha mer informasjon). BOOTP startes vanligvis opp via filen /etc/inetd.conf, og det kan derfor hende at du må aktivere den ved å fjerne #-tegnet foran bootp-oppføringen i denne filen. En typisk BOOTP-oppføring i filen /etc/inetd.conf ser for eksempel slik ut:

#bootp dgram udp wait /usr/etc/bootpd bootpd -i

Denne oppføringen kan kalles bootsp i stedet for bootp, avhengig av systemet.

## **MERK**

Du kan aktivere BOOTP ved ganske enkelt å bruke et redigeringsprogram til å slette #-tegnet (hvis det ikke finnes noe #-tegn, er BOOTP allerede aktivert). Rediger BOOTP-konfigurasjonsfilen (vanligvis /etc/bootptab) og skriv inn navnet, nettverkstypen (1 for Ethernet), MAC-adressen (Ethernet-adressen) og IP-adressen, nettverksmasken og gatewayen til utskriftsserveren. Det eksakte formatet for å gjøre dette er dessverre ikke standardisert, så du må referere til systemdokumentasjonen for å fastslå hvordan denne informasjonen skal angis. Her er noen eksempler på vanlige /etc/bootptab-oppføringer:

BRN310107 1 00:80:77:31:01:07 192.168.1.2

og:

BRN310107:ht=ethernet:ha=008077310107:\ip=192.168.1.2:

"BRN" vil erstattes med "BRW" for et trådløst nettverk.

Enkelte implementeringer av BOOTP-vertsprogramvare reagerer ikke på BOOTP-forespørsler hvis du ikke har inkludert et filnavn for nedlasting i konfigurasjonsfilen. I så fall oppretter du ganske enkelt en nullfil på verten og angir filnavnet og banen i konfigurasjonsfilen.

I likhet med RARP vil utskriftsserveren laste sin IP-adresse fra BOOTP-serveren når skriveren slås på.

# <span id="page-55-1"></span>**Bruke APIPA til å konfigurere IP-adressen <sup>10</sup>**

Brother-utskriftsserveren støtter APIPA-protokollen (Automatic Private IP Addressing). Med APIPA konfigurerer DHCP-klienter automatisk en IP-adresse og nettverksmaske når en DHCP-server ikke er tilgjengelig. Enheten velger sin egen IP-adresse i intervallet 169.254.0.1 til 169.254.254.254. Nettverksmasken blir automatisk satt til 255.255.0.0, og gatewayadressen settes til 0.0.0.0.

APIPA-protokollen er som standard aktivert. Hvis du ønsker å deaktivere APIPA-protokollen, må du deaktivere den ved hjelp av BRAdmin Light eller webbasert administrasjon (webleser).

# <span id="page-56-0"></span>**Bruke ARP til å konfigurere IP-adressen <sup>10</sup>**

Hvis du ikke kan bruke BRAdmin, og nettverket ikke bruker en DHCP-server, kan du bruke ARP-kommandoen i stedet. ARP-kommandoen er tilgjengelig på Windows-kommandoen er tilgjengelig på. Skriv inn følgende kommando i ledetekstfeltet for å bruke ARP:

arp -s ipaddress ethernetaddress

ping ipaddress

Der ethernetaddress er MAC-adressen (Ethernet-adressen) til utskriftsserveren og ipaddress er IP-adressen til utskriftsserveren. Eksempel:

#### **Windows-systemer**

Windows-systemer krever bindestrektegnet "-" mellom hvert siffer i MAC-adressen (Ethernet-adressen).

```
arp -s 192.168.1.2 00-80-77-31-01-07
ping 192.168.1.2
```
## **MERK**

Du må være på samme Ethernet-segment (det vil si at det ikke kan være en ruter mellom utskriftsserveren og operativsystemet) for å kunne bruke kommandoen arp -s.

Hvis det finnes en ruter, kan du bruke IP-adressen ved hjelp av BOOTP eller andre metoder som er beskrevet i dette kapitlet. Hvis administratoren har konfigurert systemet til å levere IP-adresser via BOOTP, DHCP eller RARP, kan Brother-utskriftsserveren motta en IP-adresse fra en hvilken som helst av disse systemene for IP-adressetildeling. Du trenger da ikke å bruke ARP-kommandoen. ARP-kommandoen fungerer bare én gang. Når du har brukt ARP-kommandoen til å konfigurere IP-adressen for en Brotherutskriftsserver, kan du av sikkerhetsmessige årsaker ikke bruke ARP-kommandoen om igjen for å endre adressen. Alle forsøk på endring vil bli ignorert av utskriftsserveren. Hvis du vil endre IP-adressen, bruker du webbasert administrasjon via webleseren eller nullstiller utskriftsserveren til fabrikkinnstillingene (du vil da kunne bruke ARP-kommandoen igjen).

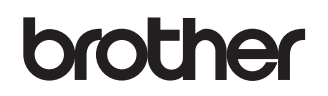